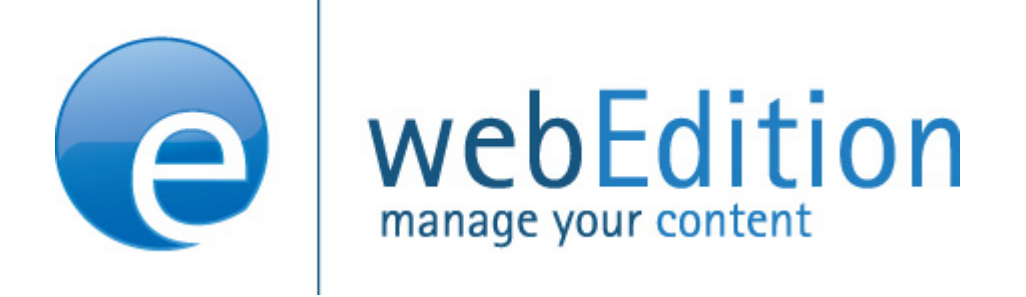

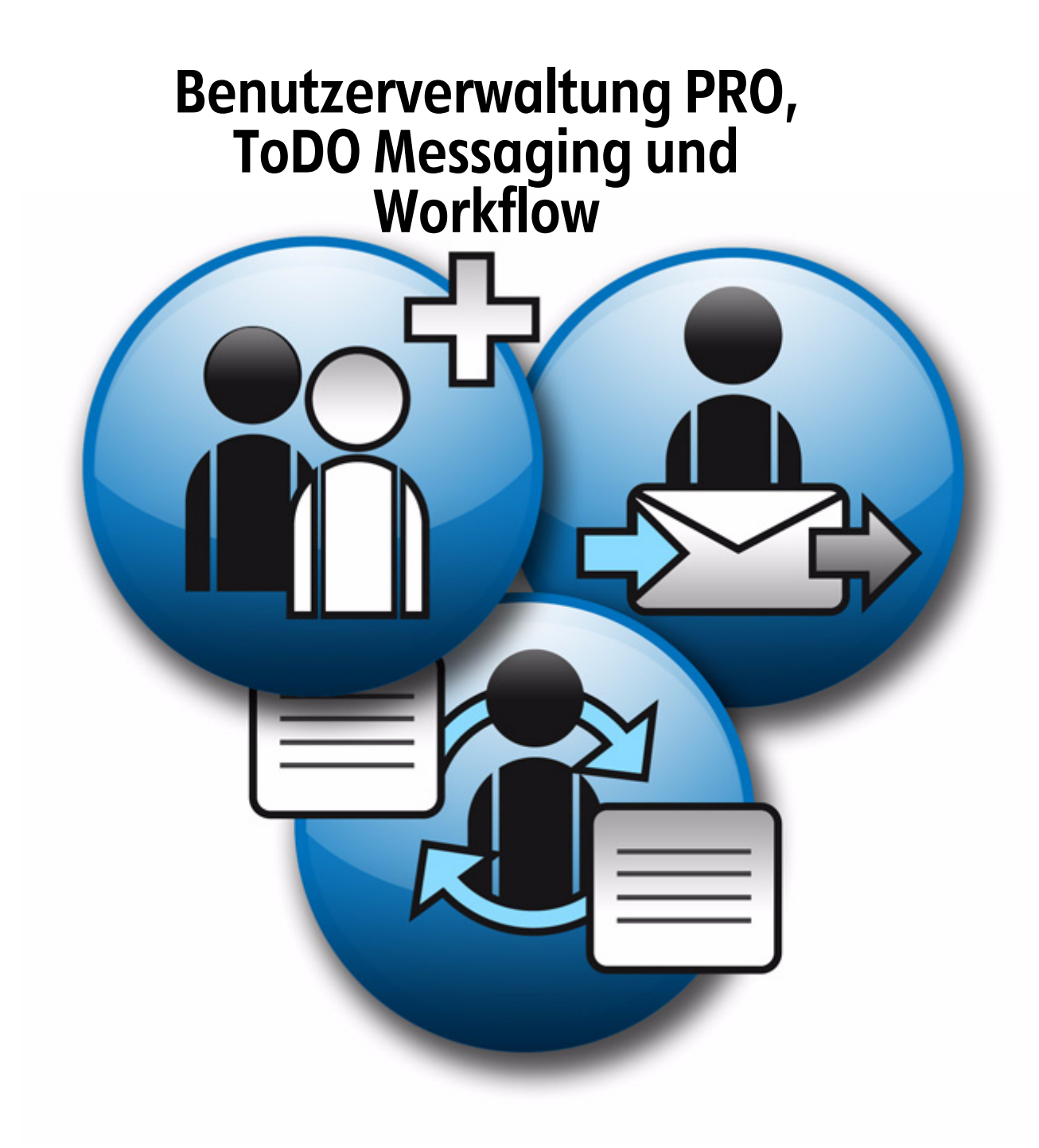

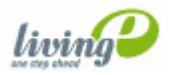

## **Benutzerverwaltung PRO Handbuch**

Standard 5.0.1 Juni 2007

© 2007 living-e AG Alle Rechte vorbehalten.

Printed in Germany

Die living-e AG gibt keine Garantie oder Gewähr hinsichtlich der Richtigkeit und der Genauigkeit der Angaben in diesem Handbuch.Ohne ausdrückliche schriftliche Erlaubnis der living-e AG darf für andere Zwecke als den privaten Gebrauch durch den Käufer dieses Handbuch nicht in irgendeiner Form mit irgendwelchen Mitteln, elektronisch oder mechanisch, mittels Fotokopie, durch Aufzeichnung oder mit Informationsspeicherungs- und Informationswiedergewinnungssystemen reproduziert oder übertragen werden.Der Käufer darf eine Kopie der Software zu Sicherungszwecken erstellen. Eine Kopie der Software kann jederzeit von der living-e AG angefordert bzw. von der Webseite heruntergeladen werden.Weder die living-e AG noch Lieferanten der living-e AG sind für irgendwelche Schäden (uneingeschränkt eingeschlossen sind Schäden aus entgangenem Gewinn, Betriebsunterbrechung, Verlust von geschäftlichen Informationen oder von Daten oder aus anderem finanziellen Verlust) ersatzpflichtig, die auf Grund der Benutzung dieses Produktes oder der Unfähigkeit, dieses Produkt zu verwenden, entstehen, selbst wenn die living-e AG von der Möglichkeit eines solchen Schadens unterrichtet worden ist.Auf jeden Fall ist die Haftung der living-e AG auf den Betrag beschränkt, den Sie für das Produkt tatsächlich bezahlt haben.

Microsoft Windows and Explorer are trademarks of Microsoft Corporation. Macintosh and Apple are trademarks of Apple Computer Inc. UNIX is a trademark of UNIX System Laboratories. All other trademarks are the property of their respective owners.

## **Inhaltsverzeichnis**

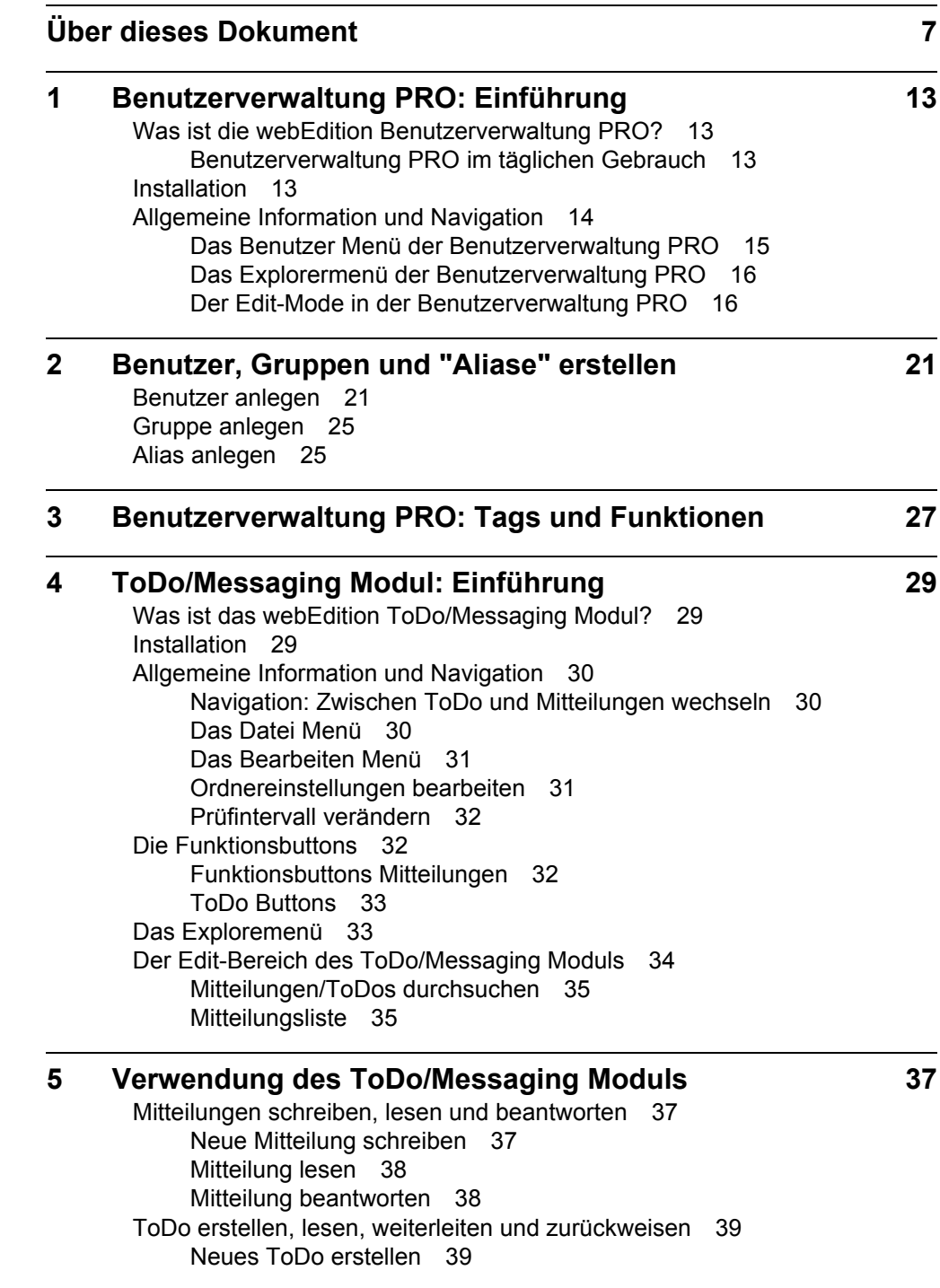

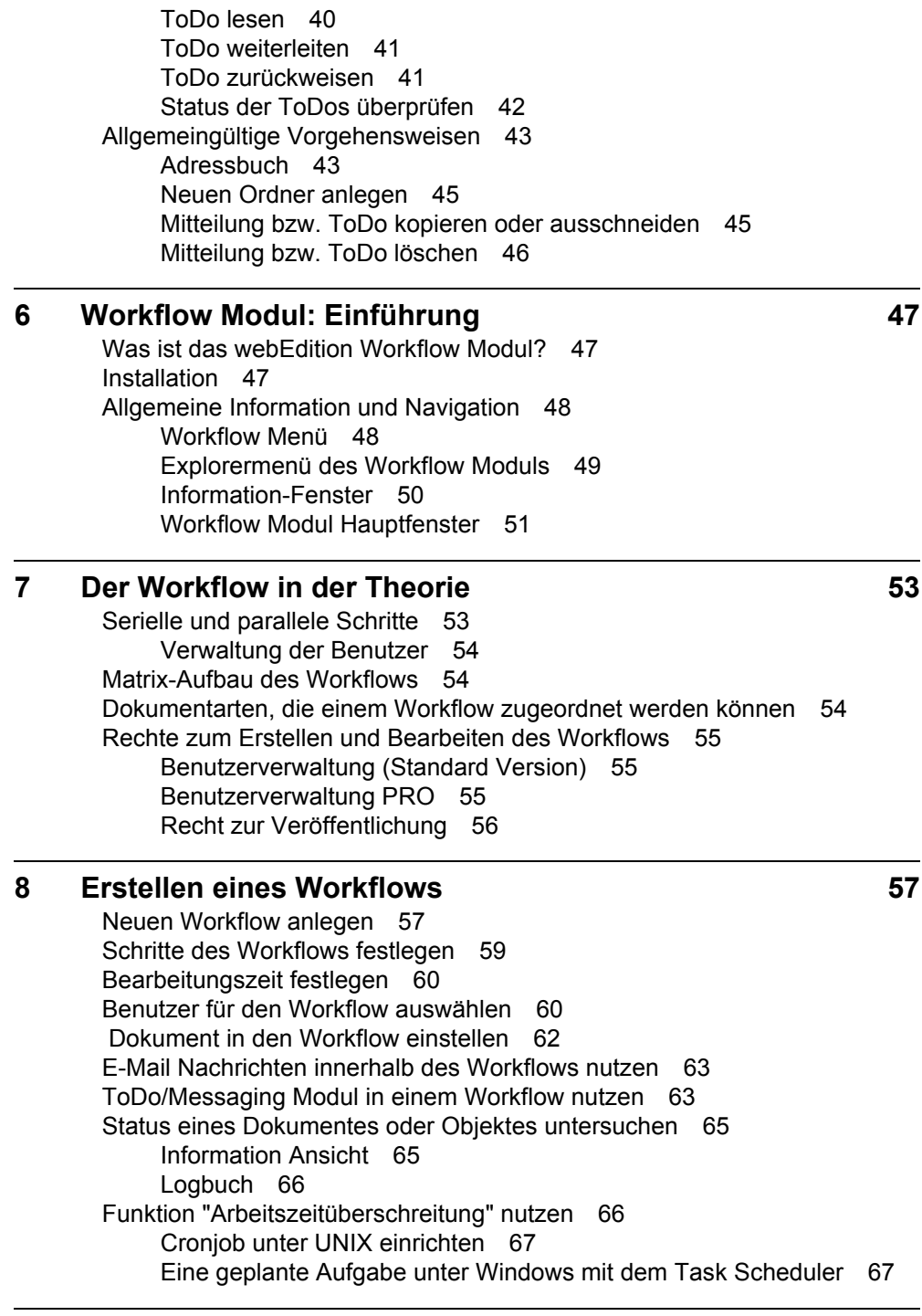

**[Index](#page-68-0) 69**

# <span id="page-6-0"></span>**Über dieses Dokument**

## **Zweck dieser Dokumentation**

Dieses Handbuch behandelt die webEdition Benutzerverwaltung PRO. Es gibt Ihnen eine umfassende Übersicht über die Funktionen und eine Einführung in alle Verfahren, die im Umgang mit dem Modul erforderlich sind.

Das Benutzerhandbuch ist in die folgenden Abschnitte aufgeteilt:

- Was ist die Benutzerverwaltung PRO?
- Wie wird das Modul installiert?
- Wie lege ich Benutzer, Gruppen und "Aliase" an?
- Welche speziellen Tags und Funktionen stehen zur Verfugung?

Weitere Informationen zur Installation von webEdition und einzelnen Modulen entnehmen Sie bitte der "Dokumentations-Referenz" auf Seite 8.

## **Zielgruppe**

Dieses Handbuch ist für folgende Personen vorgesehen:

- Administratoren
- Redakteure

## **Version und Auflage der Dokumentation überprüfen**

Die Version und Auflage dieser Publikation können Sie der Titelseite entnehmen. Sie finden sie ebenfalls in der Fußzeile jeder geraden Seite.

Die ersten beiden Ziffern zeigen die Versionsnummer an. Die Versionsnummer wird bei jeder neuen Release der Software erhöht. Beispiel: die erste Auflage eines Dokumentes hat die Versionsnummer 1.0.1. Bei der nächsten Release der Software hat die erste Auflage des Dokumentes die Versionsnummer 1.1.1

Die letze Ziffer indiziert die Nummer der Auflage. Die Nummer der Auflage wird erhöht, sobald das Dokument inerhalb eines Softwarezyklus´ überarbeitet und neu herausgegeben wird. So wäre die zweite Auflage innerhalb eines Zyklus die 1.0.2

## **Dieses Dokument online beziehen**

Die aktuellste Version dieses Handbuches finden Sie auf der webEdition Homepage unter:

http://livinge-e.de

## **Die webEdition Benutzerhandbücher**

Die Dokumentationsabteilung veröffentlicht Dokumentationen zu allen neuen Features, Modulen oder Verbesserungen in webEdition.

Unseren Handbüchern können Sie detaillierte Informationen zu einzelnen Modulen entnehmen, die Sie erworben haben, oder aber sich schon vor dem Erwerb ein genaueres Bild über ein bestimmtes Modul machen. Alle Dokumentationen sind im "portable document format" (.PDF) auf der webEdition Homepage erhältlich.

## **Dokumentations-Referenz**

Die komplette webEdition Dokumentation besteht aus folgenden Benutzerhandbüchern:

- *webEdition Benutzerhandbuch*
- *Benutzerverwaltung PRO + ToDo/Messaging + Workflow*
- *DB/Objekt Modul*
- *Newsletter Modul*
- *Kundenverwaltung PRO + Shop Modul*
- *webEdition Tag-Referenz*
- *webEdition Installationguide*
- *Handbuch zur Demosite we\_demo2*

## **Was die Warnhinweise bedeuten**

Es gibt zwei Arten von Warnhinweisen in webEdition Dokumentationen: "Achtung" und "Vorsicht".

Ein mit "Achtung" überschriebener Warnhinweis enthält wichtige Informationen, um eine beschriebene Aufgabe korrekt ausführen zu können.

"Vorsicht" weist auf mögliche Schäden an Ihrer Datenbank oder Software hin, falls Sie eine beschriebene Aufgabe ausführen, ohne die entsprechenden Vorsichtsmaßnahmen ergriffen zu haben (Backup etc.).

Beispiele der Warnhinweise:

**ACHTUNG** Informationen benötigt, um Aufgabe auszuführen

Sie müssen...

**VORSICHT** Mögliche Beschädigung der Datenbank

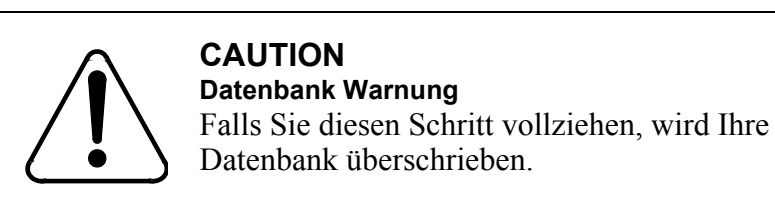

## **Wie Eingaben, Reaktionen des Systems und we:tags dargestellt werden**

Benutzereingaben, Systemantworten und webEdition Tags (kurz: we:tags) werden in diesem Dokument folgenden Konventionen entsprechend dargestellt.

## **Befehle über das Web Interface**

Befehle, die über einen Webbrowser durchgeführt werden, sind *kursiv* dargestellt. Beispiel:

Klicken Sie auf *speichern*.

Menübasierte Befehle in einem Webbrowser werden ebenfalls *kursiv* dargestellt. Befehle, die sich in Dropdown Menüs oder Untermenüs befinden, sind durch eine Eingabeaufforderung (>) getrennt.Beispiel:

Wählen Sie *Kunden* > *Neu* aus dem Hauptmenü der Kundenverwaltung.

#### **webEdition Tags und Code in Vorlagen (template code)**

In webEdition Vorlagen (Templates) werden spezielle Befehle, sogenannte we:tags verwendet. Es gibt we:Tags, die ein Endtag (z.B: <we:block></ we:block>) benötigen, die meißten benötigen aber kein Endtag (z.B. <we:css />).Diese we:tags werden in der Schrift courier und in spitzen Klammern dargestellt:

ohne Endtag: <we:tag />

mit Endtag: <we:tag> ... </ we:tag>

Entnehmen Sie die genaue Syntax der einzelnen Tags bitte der *webEdition Tag Referenz*.

Codebeispiele, die in webEdition Vorlagen zur Anwendung kommen, werden ebenfalls in der Schriftart courier dargestellt:

<we:sessionStart/>

```
<we:ifRegisteredUser>
Hallo: <we:sessionField nachname="user name" 
type="print"/><br> 
Logged in
</we:ifRegisteredUser>
```
### **Attribute und Variablen**

Attribute und Variablen werden in *courier italic* dargestellt. Beispiel:

```
<we:hidden name="attribute1">
```
## **Bezeichnung der Screenelemente**

Die in diesem Handbuch verwendete Bezeichnung von Screenelementen entnehmen Sie bitte folgender Abbildung:

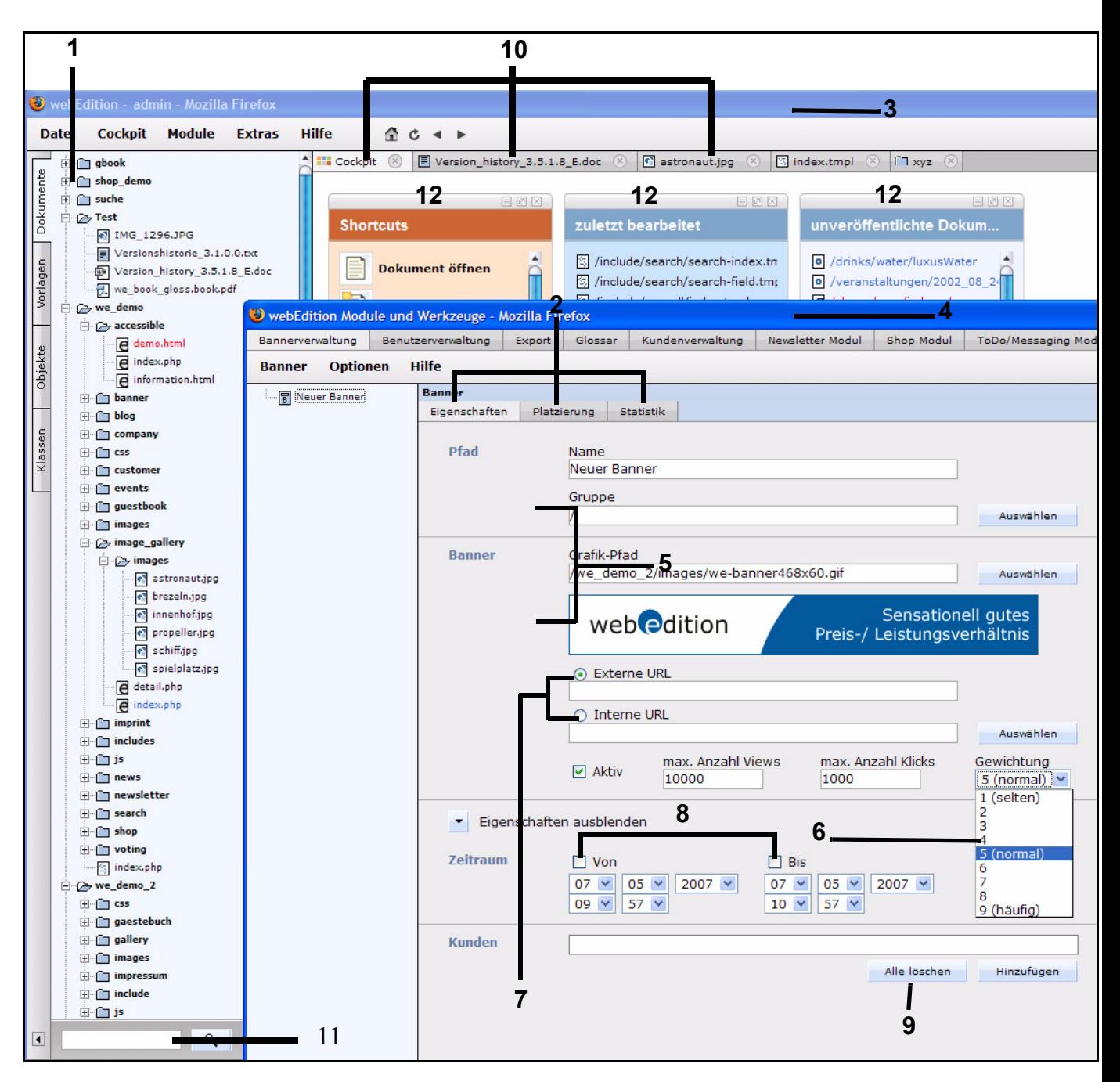

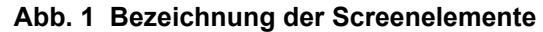

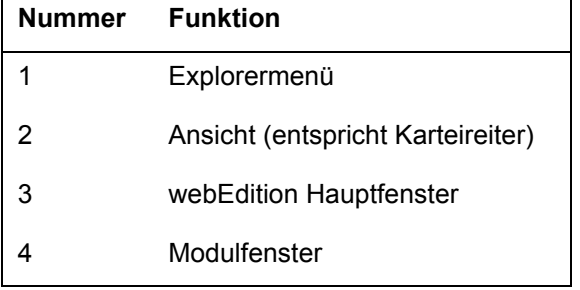

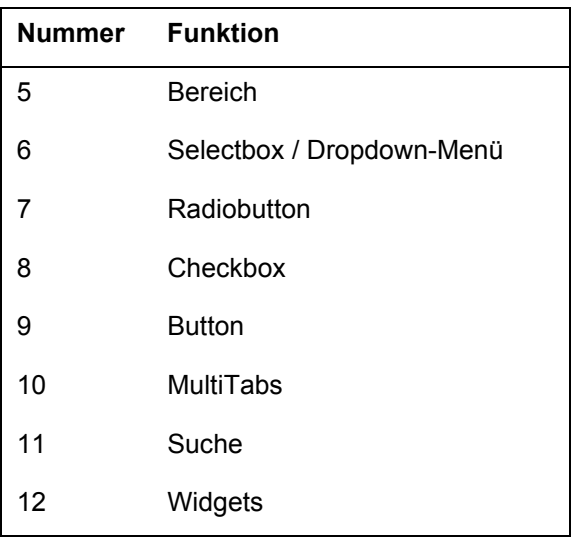

## **Kundenservice**

Für weitere Informationen zu webEdition besuchen Sie bitte unsere Webseite oder wenden sich an unseren Kundendienst:

- Webseite:http://www.webedition.de/
- Email:
	- Technischer Support: technik@living-e.de
	- Vertrieb: sales@living-e.de
	- Information/Hilfe: info@living-e.de

## <span id="page-12-0"></span>**1 Benutzerverwaltung PRO: Einführung**

Dieses Kapitel führt Sie in das webEdition Modul Benutzerverwaltung PRO ein. Folgende Themen werden behandelt:

- [Abschnitt 1.1 "Was ist die webEdition Benutzerverwaltung PRO?" auf Seite 13](#page-12-4)
- [Abschnitt 1.2 "Installation" auf Seite 13](#page-12-5)
- [Abschnitt 1.3 "Allgemeine Information und Navigation" auf Seite 14](#page-13-1)

## <span id="page-12-4"></span><span id="page-12-1"></span>**1.1 Was ist die webEdition Benutzerverwaltung PRO?**

Die Benutzerverwaltung PRO ist ein Modul zur Verwaltung komplexer Benutzerstrukturen mit unterschiedlichen Rechten bezüglich der Arbeit mit Dokumenten, Vorlagen, Verzeichnissen und dem System selbst. Im Gegensatz zur Standard Benutzerverwaltung, die seit Version 5 in webEdition integriert ist, haben Sie hier die Möglichkeit, Benutzergruppen zu erstellen. Außerdem können Sie Untergruppen auf verschiedenen Ebenen generieren. Eine Person kann als Einzelbenutzer mit seiner Hauptidentität Teil der Benutzerverwaltung, aber auch gleichzeitig Mitglied in verschiedenen Gruppen oder nur Gruppenmitglied sein. Da jedes einzelne Objekt (Textarea, Grafiken) eines Dokumentes mit einem Recht versehen werden kann, können Sie bis auf Detailebene genau definieren, welche Rechte jemand als Einzelbenutzer und in einer Benutzergruppe hat. Die Möglichkeiten beim Zuweisen von Arbeitsbereichen und Vorlagen an Benutzer sind ebenfalls erweitert.

## **1.1.1 Benutzerverwaltung PRO im täglichen Gebrauch**

<span id="page-12-2"></span>Die Benutzerverwaltung PRO ermöglicht Ihnen, die Strukturen Ihres Betriebes exakt in einer Rechtestruktur zum Bearbeiten Ihrer Internetpräsenz abzubilden. Sie können Arbeitsbereiche schaffen, die den Abteilungen Ihrer Firma entsprechen. Z. B. können Sie die Benutzergruppen "Presse", "Vertrieb" und "Marketing" schaffen und diesen die jeweiligen Arbeitsbereiche und die für diese Gruppen relevanten Vorlagen zuweisen. Jede Gruppe kann einen Abteilungsleiter als Gruppenadministrator definieren, der innerhalb seiner Gruppe mehr Rechte hat. Er kann z. B. Untergruppen erstellen und neue Benutzer für diese Untergruppen definieren. Bei der Erstellung der Vorlagen können Sie jetzt einzelnen Bereichen eines Dokumentes Benutzer oder Gruppen zuweisen. So können Sie innerhalb eines Dokumentes eine Textarea nur der Gruppe "Vertrieb" zuweisen, und das dazugehörige Bild kann nur von der Gruppe "Presse" bearbeitet werden. Es sind dafür in den bekannten <we:tags> neue Attribute definiert.

## <span id="page-12-5"></span><span id="page-12-3"></span>**1.2 Installation**

Die Installation aller Module ist in der *webEdition Installationguide* beschrieben. Eine .pdf Version dieses Handbuches ist unter der folgenden URL kostenlos erhältlich: http://www.living-e.de

## <span id="page-13-1"></span><span id="page-13-0"></span>**1.3 Allgemeine Information und Navigation**

Nach der Installation der Benutzerverwaltung PRO wird sie im Menü *Extras* über den Befehl *Benutzerverwaltung...* aufgerufen (siehe Abb. 2).

**Abb. 2 Das** *Extras* **Menü mit der** *Benutzerverwaltung*

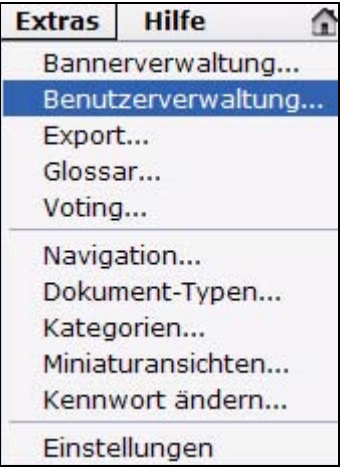

Die Option *Benutzerverwaltung...* erscheint jetzt auch im Menü *Module* (siehe Abb. 3).

## **Abb. 3 Das** *Module* **Menü**

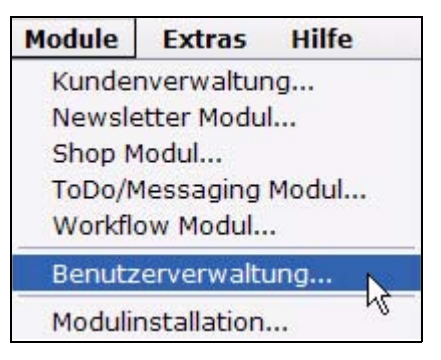

Wählen Sie *Benutzerverwaltung* aus dem Menü *Module*, um den Hauptbildschirm der Benutzerverwaltung PRO zu öffnen (siehe [Abb. 4](#page-14-1)).

<span id="page-14-1"></span>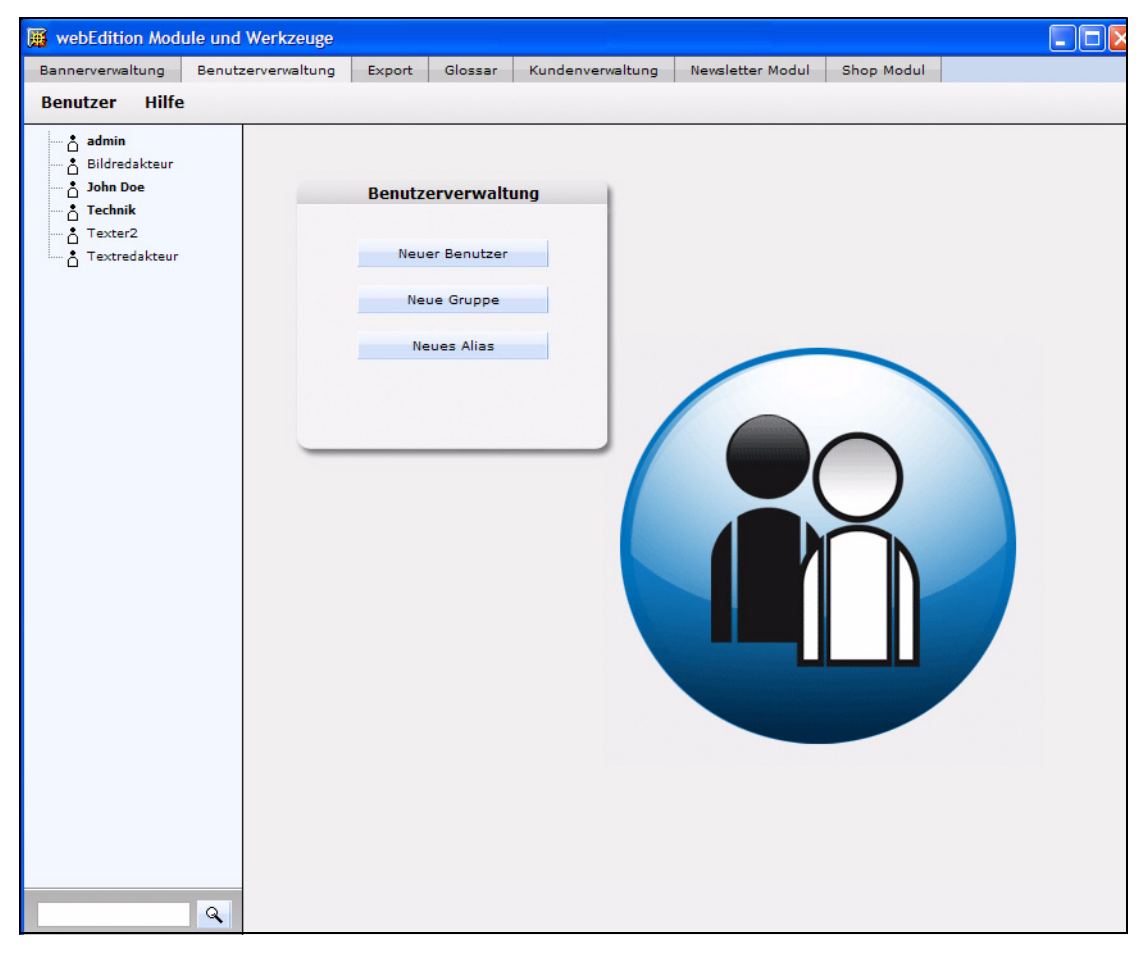

**Abb. 4 Der Hauptbildschirm der Benutzerverwaltung PRO**

## **1.3.1 Das** *Benutzer* **Menü der Benutzerverwaltung PRO**

<span id="page-14-0"></span>Die Benutzerverwaltung PRO hat unter dem Menüpunkt *Benutzer* vier Auswahlmöglichkeiten (siehe Abb. 5).

**Abb. 5 Das** *Benutzer* **Menü**

| <b>Benutzer</b>                   | Hilfe |                 |
|-----------------------------------|-------|-----------------|
| <b>Neu</b>                        |       | <b>Benutzer</b> |
| Speichern<br>Löschen<br>Schließen |       | Alias<br>Gruppe |

- *Neu*. Der Menüpunkt *Neu* hat folgende Unterpunkte (vgl Abb. 5):
	- *Benutzer*. Erstellt einen vollwertigen neuen Benutzer des Systems.
	- *Alias*. Erstellt eine Kopie der Hauptidentität eines Einzelbenutzers.
	- *Gruppe*. Erstellt eine Gruppe oder Untergruppe von Benutzern.
- *Speichern*. Speichert den/die aktuelle(n) Benutzer/Gruppe(n)/Alias.
- *Löschen*. Löscht den/die aktuelle(n) Benutzer/Gruppe(n)/Alias.
- <span id="page-15-0"></span>• *Schließen*. Beendet die Benutzerverwaltung PRO.

## **1.3.2 Das Explorermenü der Benutzerverwaltung PRO**

Das Explorermenü der Benutzerverwaltung PRO ist analog zu dem der Vorlagen und Dokumente aufgebaut (siehe Abb. 6).

### **Abb. 6 Explorermenü: Einzelbenutzer- und Benutzergruppen-Symbole**

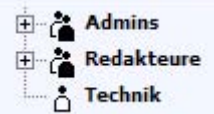

Es gibt 2 Symboltypen:

- Einzelne Benutzer
- Benutzergruppe

#### **Abb. 7 Benutzer und Benutzergruppen**

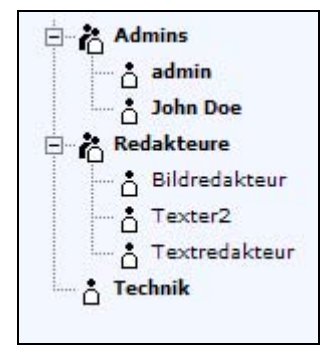

Durch einen Klick auf das Plus-Zeichen vor einem Gruppensymbol öffnet sich die entsprechende Gruppe, und die Mitglieder bzw. die Untergruppen der Hauptgruppe werden sichtbar (siehe Abb. 7). Die Untergruppen können wiederum Benutzer und Gruppen enthalten.

Einzelbenutzer können natürlich keine "Unterbenutzer" haben, sie sind grundsätzlich einstufig. Durch einen Klick auf den Benutzer oder die Gruppen können Sie diese im Edit-Mode bearbeiten. "Blaue" Benutzer sind "Aliase".

## **1.3.3 Der Edit-Mode in der Benutzerverwaltung PRO**

<span id="page-15-1"></span>Der Edit-Mode ermöglicht Ihnen die Eingabe und Bearbeitung von Daten zu Benutzern und Benutzergruppen. Um in den Edit-Mode zu gelangen, wählen Sie im Explorermenü den entsprechenden Benutzer oder die Benutzergruppe aus.

Der Edit-Mode hat die drei Bereiche *Daten*, *Rechte* und *Arbeitsbereich*, die Sie über den entsprechenden Karteireiter erreichen (siehe [Abb. 8\)](#page-15-2).

#### <span id="page-15-2"></span>**Abb. 8 Benutzerverwaltung PRO Karteireiter**

Daten Rechte Arbeitsbereich Einstellungen Im Folgenden werden diese Bereiche genauer beschrieben.

## **1.3.3.1 Die** *Daten* **Ansicht**

Hier werden die persönlichen Daten eines bestimmten Benutzers eingegeben. Nur ein Administrator darf diese Daten ändern.

**Abb. 9 Die Ansicht** *Daten*

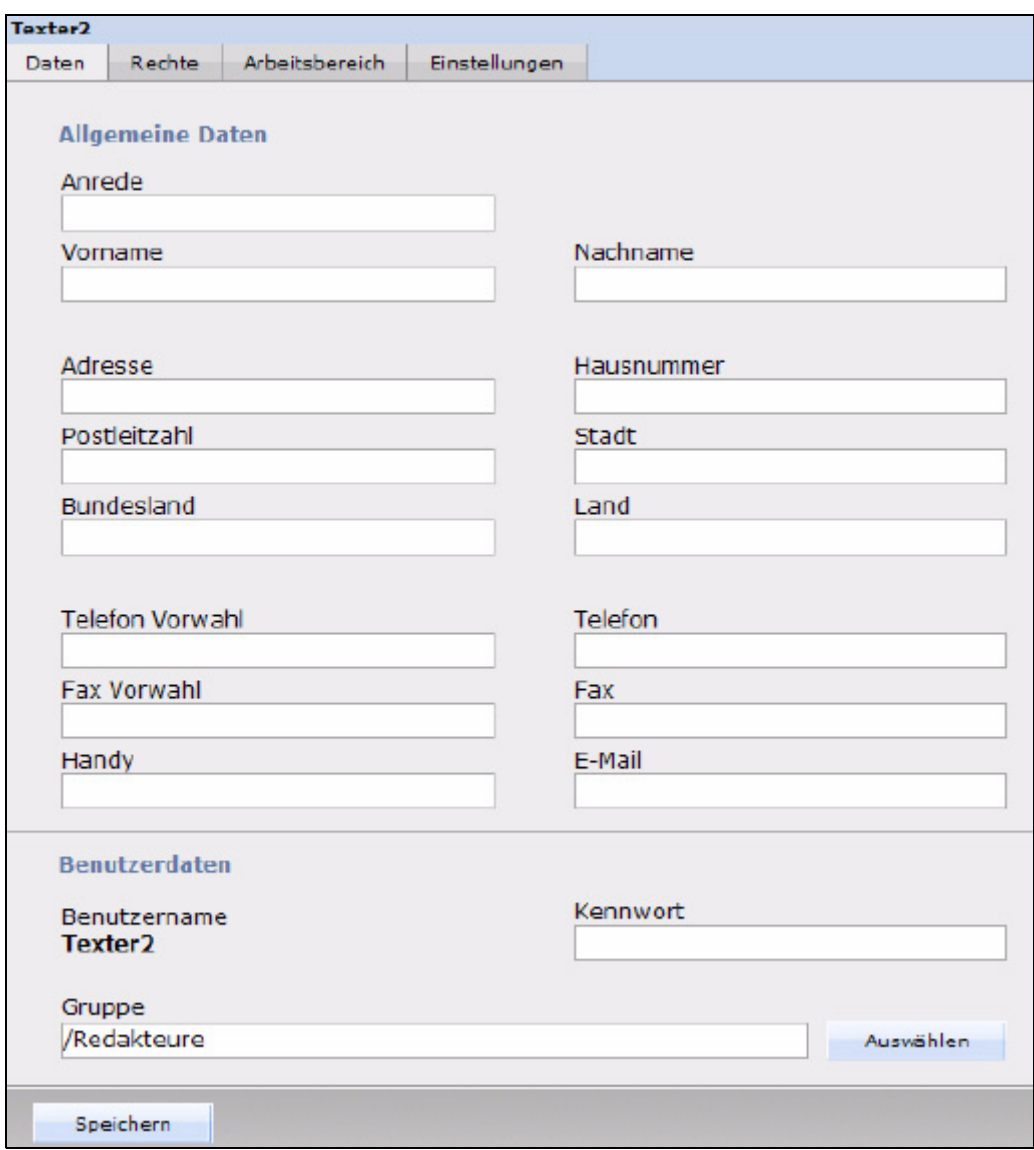

## **1.3.3.2 Die Ansicht** *Rechte*

In der Ansicht *Rechte* vergibt der Administrator Benutzerrechte.

*Hinweis:* Das Aussehen des *Rechte*-Bereiches hängt von den installierten Modulen ab.

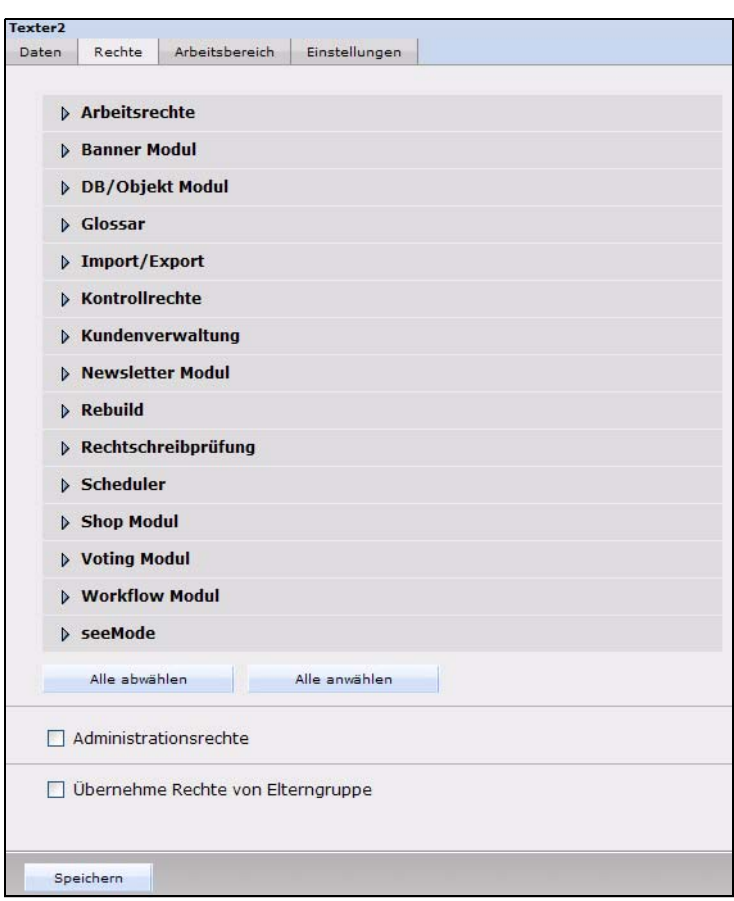

<span id="page-17-0"></span>**Abb. 10 Die** *Rechte* **Ansicht**

Die Rechte sind in folgende Sektionen aufgeteilt:

• "Rechte für installierte Module". Die webEdition Module besitzen Rechte, die im *Rechte*-Bereich der Benutzerverwaltung PRO vergeben werden können. Die Optionen hängen von den installierten Modulen ab. Detailliertere Informationen über das Setzen der Rechte finden Sie im Handbuch des entsprechenden Moduls.

*Hinweis:* Falls Sie nicht alle der in Abb. 10 aufgeführten Module installiert haben, werden einige der Rechte bei Ihnen nicht angezeigt.

- *Arbeitsrechte*. Hier werden alle Rechte vergeben, die etwas mit der Arbeit an Dokumenten und Vorlagen zu tun haben.
- *Kontrollrechte*. Hier werden die Rechte vergeben, die mit der Administration von Benutzern und Gruppen zu tun haben.

Um eine Liste der Rechte anzuzeigen, die Sie für Ihre Benutzer vergeben können, klicken Sie auf die Pfeile links der Rechte-Optionen. Die Rechte aktivieren bzw. deaktivieren Sie mit einem Klick auf die entsprechenden Checkboxen.

## **1.3.3.3 Die Ansicht** *Arbeitsbereich*

Hier können Administratoren Benutzern oder Benutzergruppen feste Arbeitsbereiche und spezielle Vorlagenbereiche zuweisen.

Durch Klick auf den "+" (Plus)-Button können auch mehrere Arbeits- und Vorlagenbereiche zugewiesen werden. Wenn ein Benutzer sich mit seinen in der Ansicht *Daten* zugewiesenen LogIn-Daten einloggt, sieht er unter *Dokumente* im Explorer-Menü ausschließlich seine ihm zugewiesenen Arbeitsbereiche und kann ausschließlich die ihm zugewiesenen Vorlagen benutzen (siehe Abb. 11).

<span id="page-18-0"></span>**Abb. 11 Der** *Arbeitsbereich*

| Texter <sub>2</sub> |                                  |                |                                                             |                                                       |  |
|---------------------|----------------------------------|----------------|-------------------------------------------------------------|-------------------------------------------------------|--|
| Daten               | Rechte                           | Arbeitsbereich | Einstellungen                                               |                                                       |  |
|                     | <b>Arbeitsbereich Dokumente</b>  |                | Übernehme Dokument-Arbeitsbereiche der Elterngruppe<br>٠    |                                                       |  |
|                     | Arbeitsbereich Vorlagen          |                | Übernehme Vorlagen-Arbeitsbereiche der Elterngruppe<br>÷    |                                                       |  |
|                     | <b>Arbeitsbereich Navigation</b> |                | Übernehme Navigations-Arbeitsbereiche der Elterngruppe<br>٠ |                                                       |  |
|                     | <b>Arbeitsbereich Objekte</b>    |                | Übernehme Objekt-Arbeitsbereiche der Elterngruppe<br>÷      |                                                       |  |
|                     | <b>Arbeitsbereich Newsletter</b> |                |                                                             | Übernehme Newsletter-Arbeitsbereiche der Elterngruppe |  |

Klicken Sie auf die Checkboxen *Übernehme... von Elterngruppe* im *Arbeitsbereich Dokumente* und *Arbeitsbereich Vorlagen*, damit der User die Arbeitsbereiche und Vorlagenbereiche der Gruppe, in der er Mitglied ist, übernimmt.

Um Arbeits- und Vorlagenbereiche wieder zu löschen, klicken Sie auf das entsprechende Papierkorb-Symbol.

Durch einen Klick auf die Checkbox *Standard* im Bereich *Arbeitsbereich Dokumente* können Sie in Verbindung mit dem Datenbank/Objektmodul den Arbeitsbereich als Standard auswählen, für den Sie Objekte neu erstellen möchten. Nur in einem Standard Arbeitsbereich können Sie auf Basis der in dem Datenbank/Objektmodul zugewiesenen Klassen Objekte erstellen.

## **1.3.3.4 Die Ansicht** *Einstellungen*

In der Ansicht *Einstellungen* können Sie etliche der Einstellungen vornehmen, die Sie auch unter *Optionen > Einstellungen* finden und diese einzelnen Benutzern zuweisen. Was die einzelnen Einstellungen bewirken, entnehmen Sie bitte dem entsprechenden Kapitel im webEdition Benutzerhandbuch.

## <span id="page-20-0"></span>**2 Benutzer, Gruppen und "Aliase" erstellen**

In diesem Kapitel erfahren Sie, wie Sie mit der webEdition Benutzerverwaltung PRO neue Benutzer, Benutzergruppen und Aliase erstellen. Die Prozeduren in diesem Kapitel erklären Schritt für Schritt, wie Sie

- einen neuen Benutzer
- eine neue Gruppe
- einen Alias

erstellen.

## <span id="page-20-1"></span>**2.1 Benutzer anlegen**

Verwenden Sie die folgende Prozedur, um einen neuen webEdition Benutzer zu erstellen. Sie müssen dazu Informationen in jeden der in [Abschnitt 1.3.3 "Der](#page-15-1)  [Edit-Mode in der Benutzerverwaltung PRO" auf Seite 16](#page-15-1) beschriebenen Bereiche eingeben. Diese Prozedur besteht aus drei Teilen, von denen jeder einem Bereich des Edit-Modes zugeordnet ist (*Daten*, *Rechte* und *Arbeitsbereich*).

### **Prozedur 1 Neuen Benutzer erstellen**

#### *Teil 1: Die Daten Ansicht*

- **1** Klicken Sie auf *Benutzer* > *Neu* > *Benutzer* im Benutzerverwaltung PRO Modul.
- **2** Klicken Sie auf den *Daten*-Karteireiter.

*Die Daten-Ansicht wird geöffnet (siehe Abb. 12).*

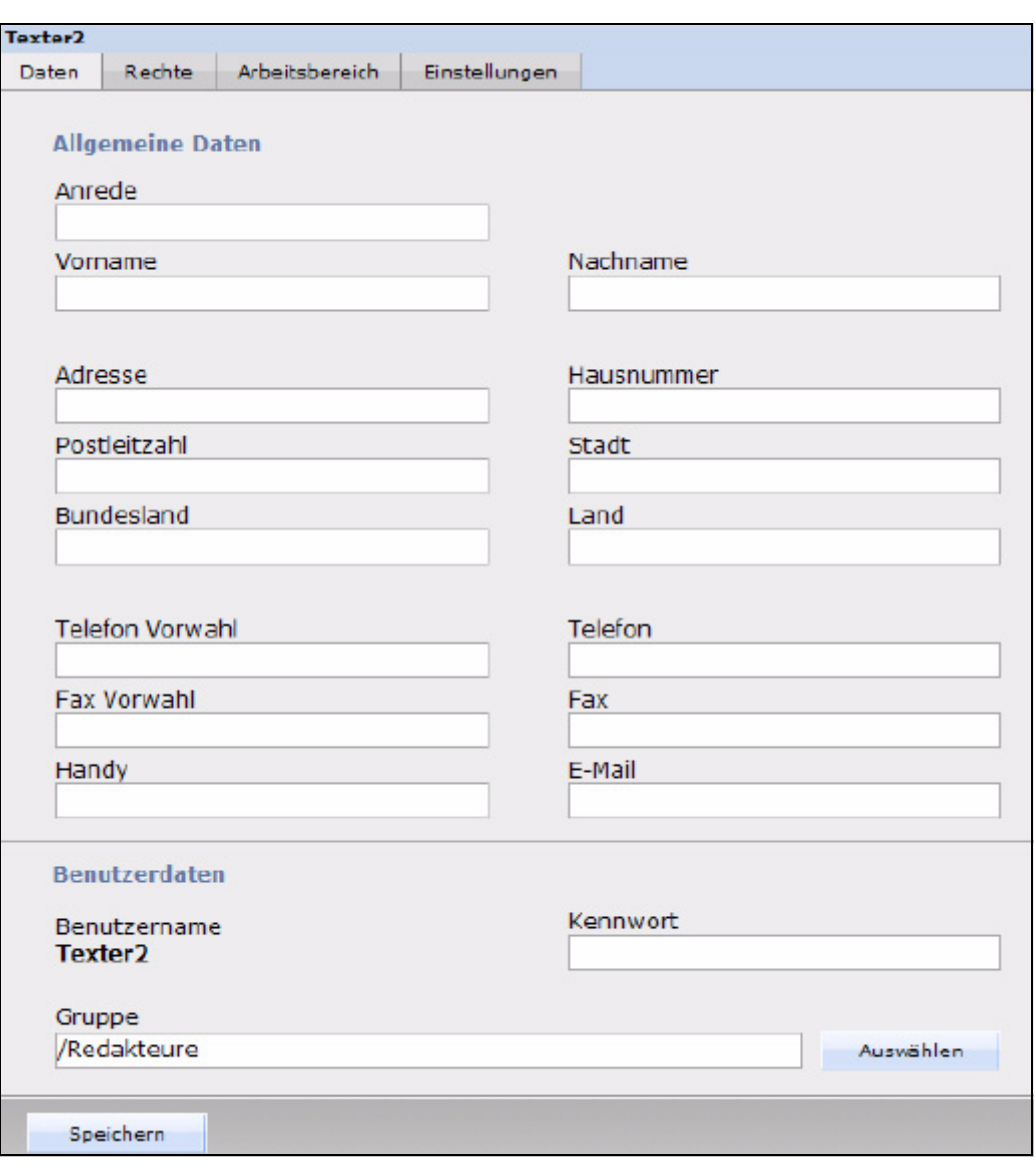

**Abb. 12** *Daten* **Ansicht**

- **3** Geben Sie im Bereich *Allgemeine Daten* alle benutzerspezifischen Informationen in die entsprechenden Felder ein.
- **4** Vergeben Sie im Bereich *Benutzerdaten Benutzername* und *Kennwort*, mit welchen sich der neue Benutzer einloggen kann.
- **5** Fügen Sie im Bereich *Gruppe* dem neuen Benutzer eine *Gruppenmitgliedschaft* hinzu, wenn dieser Benutzer seine Hauptidentität innerhalb einer Gruppe haben soll.

*Hiermit ist Teil 1 der Prozedur abgeschlossen.*

**6** Gehen Sie nun zu Teil 2.

#### *Teil 2: Die Rechte Ansicht*

**7** Klicken Sie auf den *Rechte*-Karteireiter.

*Der Rechte-Bereich wird geöffnet (siehe [Abb. 10\)](#page-17-0).*

**8** Klicken Sie auf den Pfeil neben *Arbeitsrechte*, um eine Liste der Arbeitsrechte anzeigen zu lassen, die Sie dem Benutzer zuweisen können.

**9** Wählen Sie die Arbeitsrechte mithilfe der ensprechenden Checkboxen aus (siehe Abb. 13).

*Hinweis:* Die Bezeichnung "erstellen" bezieht sich immer auf den Menüpunkt *Datei* > *Neu*. Sind diese Rechte nicht gegeben, erscheinen diese Funktionen im Menü *Datei* ausgegraut.

**Abb. 13 Arbeitsrechte**

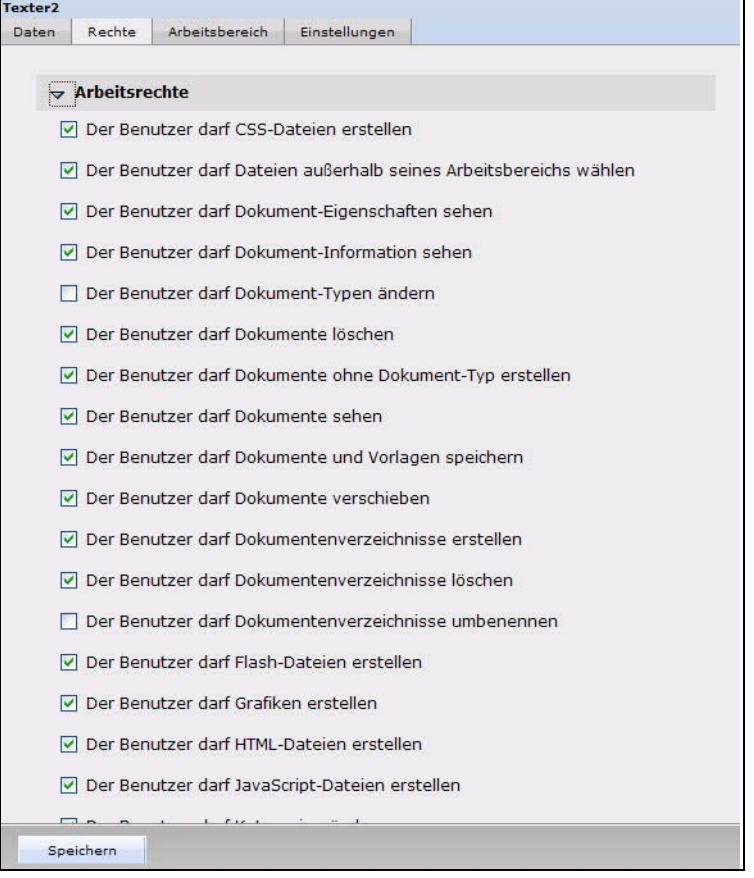

- **10** Klicken Sie nochmals auf den Pfeil neben *Arbeitsrechte*, um die Ansicht wieder zu verkleinern.
- **11** Klicken Sie auf den Pfeil neben *Kontrollrechte*, um die dem Benutzer zuweisbaren Kontrollrechte anzuzeigen.
- **12** Wählen Sie die Kontrollrechte mithilfe der ensprechenden Checkboxen aus (siehe Abb. 14).

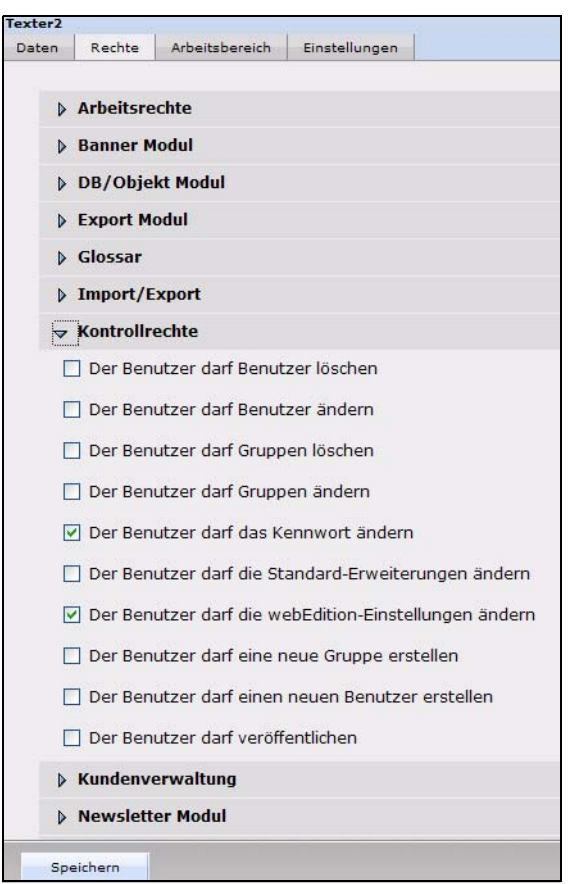

**Abb. 14 Kontrollrechte**

- **13** Klicken Sie nochmals auf den Pfeil neben *Kontrollrechte*, um die Ansicht wieder zu verkleinern.
- **14** Falls Sie dem Benutzer volle Administrationsrechte einräumen wollen, aktivieren Sie die *Administrationsrechte*-Checkbox unterhalb der *Rechte* Optionen (siehe Abschnitt 13 "Arbeitsrechte" auf Seite 23).
- **15** Aktivieren Sie die Checkbox *Übernehme Rechte von Elterngruppe*, um die Rechte einer Gruppe auf einen ihr zugeordneten Benutzer oder eine ihrer Untergruppen zu vererben. Ein der Gruppe zugeordneter Benutzer – oder eine zugeordnete Untergruppe – erhält dann die gleichen Rechte wie die Obergruppe (siehe Abschnitt 13 "Arbeitsrechte" auf Seite 23).

Hiermit ist Teil 2 abgeschlossen.

**16** Gehen Sie nun zu Teil 3.

#### *Teil 3: Die Ansicht Arbeitsbereich*

**17** Klicken Sie auf den *Arbeitsbereich*-Karteireiter.

*Die Ansicht Arbeitsbereich wird geöffnet (siehe [Abb. 11](#page-18-0)).*

- **18** Um dem Benutzer die gleichen Arbeitsbereiche und Vorlagen zuzuweisen wie der Gruppe, zu der er gehört, aktivieren Sie die Checkboxen *Übernehme Arbeitsbereich von Elterngruppe* und/oder *Übernehme Vorlage Arbeitsbereich von Elterngruppe*. Andernfalls setzen Sie die Prozedur mit Schritt 19 fort.
- **19** Klicken Sie auf den *+ (Plus)*-Button und dann auf *Auswählen*, um Ihre Verzeichnisse anzeigen zu lassen. Wählen Sie hier das Dokument, das Verzeichnis oder die Vorlage aus, die dem Benutzer zugewiesen werden soll.

*Der Name des Dokumentes/Templates wird links des Auswählen-Buttons angezeigt.*

**20** Klicken Sie auf *Speichern* unten auf der Seite, um Ihre Eingaben zu speichern.

*Die Prozedur ist hiermit abgeschlossen.*

## <span id="page-24-0"></span>**2.2 Gruppe anlegen**

Benutzen Sie die folgende Vorgehensweise, um eine neue Benutzergruppe zu erstellen. Geben Sie Informationen in die Bereiche *Daten*, *Rechte*, und *Arbeitsbereich* ein, wie in Prozedur 1 beschrieben.

#### **Prozedur 2 Gruppe anlegen**

#### *Teil 1: Der Daten-Bereich*

- **1** Klicken Sie auf *Benutzer* > *Neu* > *Gruppe* in der Benutzerverwaltung PRO.
- **2** Geben Sie im *Gruppendaten*-Bereich Informationen wie *Gruppenname* und *Beschreibung* ein (siehe Abb. 15).

**Abb. 15** *Gruppendaten***-Bereich**

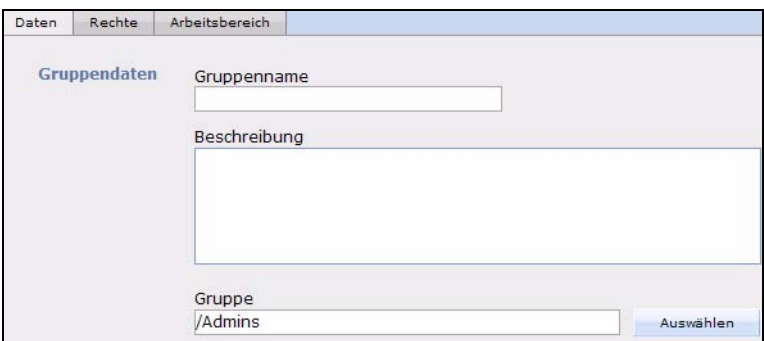

*Hinweis:* Im Bereich *Gruppe* können Sie die neue Gruppe einer bereits bestehenden Gruppe als Untergruppe zuweisen.

**3** Im Bereich *Benutzer* werden alle Mitglieder dieser Gruppe aufgelistet (in einer neuen Gruppe befinden sich natürlich noch keine Mitglieder). Durch einen Klick auf den Benutzer kann der Administrator und der Gruppenadministrator die Daten des Gruppenmitgliedes bearbeiten.

#### *Teil 2: Der Rechte-Bereich*

**4** Der *Rechte*-Bereich entspricht dem für einzelne Benutzer, jedoch mit einer Ausnahme: eine Gruppe kann keine Administratorenrechte besitzen. Führen Sie die Schritte 7 bis 15 der Prozedur 1 aus und gehen Sie dann zu Schritt 5 der aktuellen Prozedur.

#### *Teil 3: Die Ansicht Arbeitbereich*

- **5** Die Ansicht *Arbeitsbereich* entspricht der beim einzelnen neuen Benutzer. Folgen Sie den Anweisungen in Prozedur 1, schließen Sie Schritt 17 bis 19 ab und kehren Sie dann zur aktuellen Prozedur zurück.
- **6** Klicken Sie auf *Speichern* unten auf der Seite.

*Die Prozedur ist hiermit abgeschlossen.*

## <span id="page-24-1"></span>**2.3 Alias anlegen**

Ein Benutzer hat nur eine Hauptidentität. Dies ist unabhängig davon, ob er in mehreren Gruppen Mitglied ist. Die zusätzliche Mitgliedschaft eines Einzelbenutzers in einer oder mehreren Gruppen sowie die weitere Mitgliedschaft eines Gruppenbenutzers in anderen Gruppen, der mit seiner Hauptidentität bereits einer Gruppe zugeordnet ist, wird über ein sogenanntes "Alias" gelöst. Ein "Alias" ist eine Kopie der Hauptidentität eines Einzelbenutzers, die Gruppen zugeordnet werden kann. Dieses "Alias" ist untrennbar mit der Hauptidentität des Benutzers verbunden.

#### **Prozedur 3 Alias anlegen**

**1** Klicken Sie auf *Benutzer* > *Neu* > *Alias*.

*Folgender Bildschirm erscheint (siehe Abb. 16):*

**Abb. 16** *Alias Daten***-Bereich**

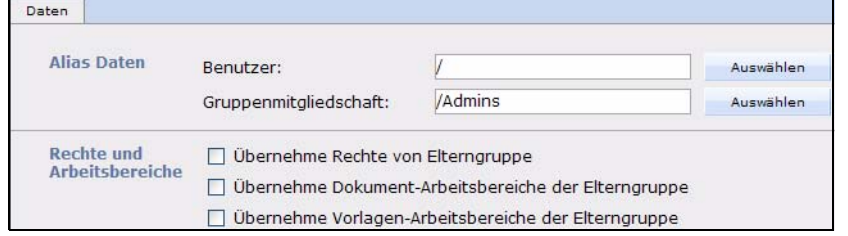

- **2** Um ein "Alias" zuzuordnen, suchen Sie im Bereich *Alias Daten* unter *Benutzer* die Hauptidentität des Benutzers aus und unter *Gruppenmitgliedschaft* die Gruppe, in welcher das neue "Alias" enthalten sein soll.
- **3** Dem "Alias" können Sie in den folgenden Checkboxen die *Rechte*, die *Arbeitsbereiche* und die *Vorlagenbereiche* der zugewiesenen Elterngruppe zuordnen.

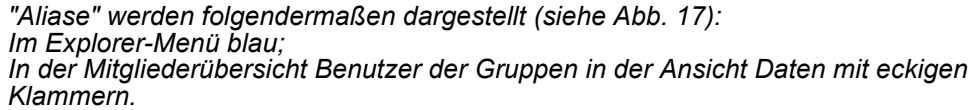

**Abb. 17 Alias im Explorer-Menü und der Mitgliederübersicht**

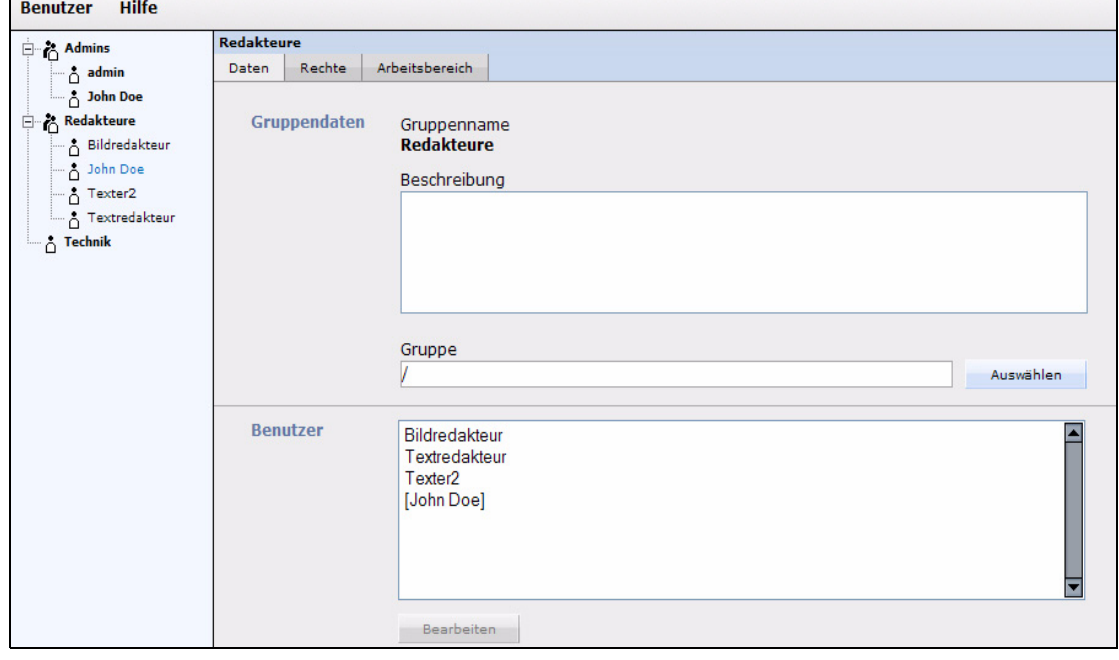

*Die Prozedur ist hiermit abgeschlossen.*

## <span id="page-26-0"></span>**3 Benutzerverwaltung PRO: Tags und Funktionen**

Folgende we:tags sind für die Benutzerverwaltung PRO um das neue Attribut *user* erweitert worden:

- <we:flashmovie>
- <we:href>
- <we:img>
- <we:input> (all types)
- <we:textarea>

Diese Funktionen können Sie jetzt direkt mit der Benutzerverwaltung ansteuern. Wenn Sie das Attribut *user* dieser Tags setzen, können Sie die Nutzung der durch das we:tag erzeugten Funktion auf die Benutzer und Gruppen beschränken, die in diesem Attribut angegeben sind. Diese Attribute funktionieren unabhängig von den globalen Rechten, die in der Benutzerverwaltung PRO in der Ansicht *Rechte* an Einzelbenutzer und Gruppen vergeben werden.

#### **Beispiel**

<we:textarea name="Text" cols="60" rows="30" dhtmledit="on" showMenus="on" autobr="on" user="Redakteur"/>

Dieses Beispiel veranschaulicht, wie Sie den Zugriff auf einen Benutzer beschränken können; in diesem Fall die Textarea *Text*, die nur von dem Benutzer *Redakteur* bearbeitet werden darf.

Weiterführende Informationen über den Gebrauch des *user* Attributes finden Sie in der *webEdition Tag-Referenz* unter der URL http://www.living-e.com

## <span id="page-28-0"></span>**4 ToDo/Messaging Modul: Einführung**

Dieses Kapitel führt Sie in das webEditon ToDo/Messaging-Modul ein. Folgende Themen werden behandelt:

- [Abschnitt 4.1 "Was ist das webEdition ToDo/Messaging Modul?" auf Seite 29](#page-28-3)
- [Abschnitt 4.2 "Installation" auf Seite 29](#page-28-4)
- [Abschnitt 4.3 "Allgemeine Information und Navigation" auf Seite 30](#page-29-3)

## <span id="page-28-3"></span><span id="page-28-1"></span>**4.1 Was ist das webEdition ToDo/Messaging Modul?**

Das ToDo/Messaging Modul unterstützt die Kommunikation in Ihrem Unternehmen. Das Modul unterstützt das Versenden von ToDos und Messages:

• ToDo

Ein ToDo ist ein Arbeitsauftrag, den der/die Verantwortliche z. B. den Online-Redakteuren und Webentwicklern zuweist. Der Erhalt eines ToDos wird vom Empfänger bestätigt. Die an dem ToDo beteiligten Personen können wiederum untereinander kommunizieren oder den Status der zu bearbeitenden Aufgaben melden. Nach Erledigung wird das ToDo auf den Status "erledigt" gesetzt.

Ist das Workflow-Modul installiert, werden ToDos auch automatisch erstellt, sobald Dokumente bzw. Objekte in den Workflow übergeben werden. Weitere Informationen dazu finden Sie im Handbuch zum webEdition Workflow Modul.

• Message

Messages ähneln gewöhnlichen E-Mails. Sie können sowohl an in der Benutzerverwaltung registrierte webEdition Benutzer oder auch an externe Mailadressen verschickt werden. Neue Messages und ToDos werden auf der webEdition Oberfläche über Icons angezeigt.

Alle Nachrichten und Aufgaben, die mit der Entwicklung Ihrer Webpräsenz zusammenhängen, können in diesem System enthalten und aufbereitet werden. Die Aufgaben der Mitarbeiter werden somit ohne Umwege direkt innerhalb von webEdition kommuniziert und verwaltet. Die Aufgaben, die nur den Entwicklungsprozess betreffen, können somit leicht von Ihrer Unternehmens-E-Mail getrennt werden und sind somit leichter zu überschauen und zu verwalten. Die ToDos und Mitteilungen werden beim Einloggen in das System im Cockpit angezeigt.

## <span id="page-28-4"></span><span id="page-28-2"></span>**4.2 Installation**

Die Installation für alle Module ist in der webEdition Installationguide beschrieben. Eine kostenlose .pdf Version dieses Handbuches finden Sie unter der folgenden URL: http://www.living-e.com

## <span id="page-29-3"></span><span id="page-29-0"></span>**4.3 Allgemeine Information und Navigation**

Nach Installation des ToDo/Messaging Modules befindet sich im *Module* Dropdownmenü ein neuer Menüpunkt, *ToDo/Messaging* (siehe Abb. 18).

**Abb. 18 Das** *Module* **Dropdownmenü**

| <b>Module</b> | <b>Extras</b> Hilfe                  |                      |
|---------------|--------------------------------------|----------------------|
|               | Kundenverwaltung<br>Newsletter Modul |                      |
| Shop Modul    |                                      |                      |
|               |                                      | ToDo/Messaging Modul |
|               | Workflow Modul                       |                      |
|               | Benutzerverwaltung                   |                      |
|               | Modulinstallation                    |                      |

Klicken Sie auf *ToDo/Messaging*. Die Ansicht des ToDo/Messaging Modules im Modulefenster wird geöffnet (siehe Abb. 19):

### **Abb. 19 Der ToDo/Messaging Hauptbildschirm**

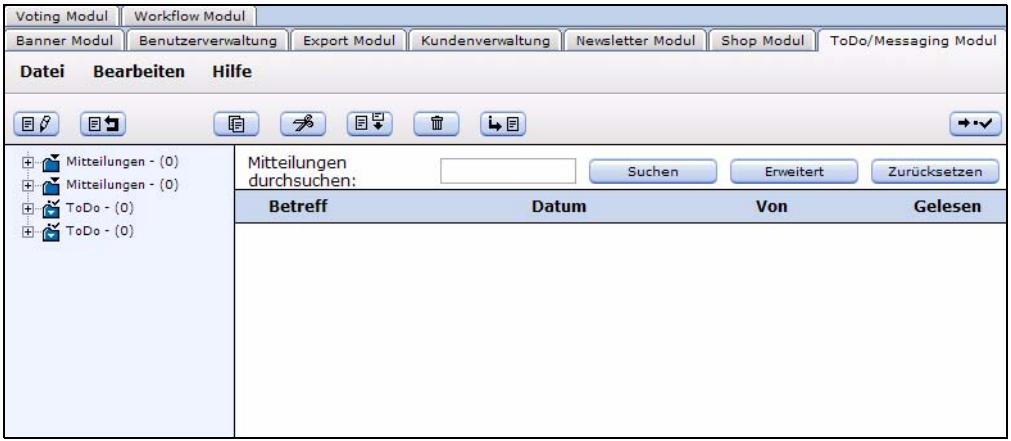

## <span id="page-29-4"></span>**4.3.1 Navigation: Zwischen ToDo und Mitteilungen wechseln**

<span id="page-29-1"></span>Das ToDo/Messaging Modul ist zweigeteilt: ToDos und Mitteilungen. Beide haben eine eigene Hauptansicht.

Wenn Sie sich in der ToDo Ansicht befinden, können Sie mit einem Klick auf den "Button mit dem Briefumschlag" (siehe Abb. 20) in das Messaging System wechseln können .

**Abb. 20 Der Button** *In das Messaging System wechseln*

Wenn Sie sich in der Mitteilungen-Ansicht befinden, können Sie mit einem Klick auf den "Button mit dem Häkchen" (siehe Abb. 21) in die ToDo Ansicht wechseln .

<span id="page-29-2"></span>

**Abb. 21 Der Button** *In das ToDo System wechseln*

## **4.3.2 Das** *Datei* **Menü**

Das *Datei* Dropdownmenü hat folgende Menüpunkte (siehe Abb. 22).

#### **Abb. 22 ToDo/Messaging** *Datei* **Menü**

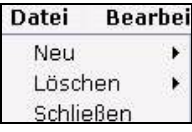

- *Neu*. Hier gibt es folgende Unterpunkte:
	- *Neu* > *Nachricht*. Erstellt eine neue Nachricht.
	- *Neu* > *ToDo*. Erstellt ein neues ToDo.
	- *Neu* > *Ordner*. Erstellt einen neuen Ordner.
- *Löschen*. Mit *Löschen* > *Ordner* wird ein Ordner gelöscht.
- *Schließen*. Das Modulfenster wird geschlossen, das ToDo/Messaging Modul wird beendet.

### **4.3.3 Das** *Bearbeiten* **Menü**

<span id="page-30-0"></span>Im *Bearbeiten* Dropdownmenü befinden sich folgende Menüpunkte (siehe Abb. 23):

#### **Abb. 23 ToDo/Messaging** *Bearbeiten* **Menü**

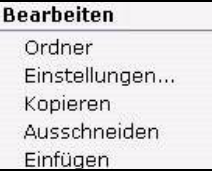

- *Ordner*. Ändern Sie hier Ihre Ordnereinstellungen.
- *Einstellungen*. Stellen Sie hier das Prüfintervall ein, d. h., stellen Sie hier ein, in welchen Abständen das System auf neue Nachrichten/ToDos überprüft werden soll.
- *Kopieren*
- *Ausschneiden*
- *Einfügen*. Benutzen Sie diese Befehle, um eine ausgewählte Nachricht/ToDo zu kopieren, auszuschneiden oder einzufügen.

#### **4.3.4 Ordnereinstellungen bearbeiten**

<span id="page-30-1"></span>Klicken Sie auf *Bearbeiten* > *Ordner*, um in die Ansicht *Ordnereinstellungen ändern* zu wechseln (siehe Abb. 24).

#### **Abb. 24 Die Ansicht** *Ordnereinstellungen ändern*

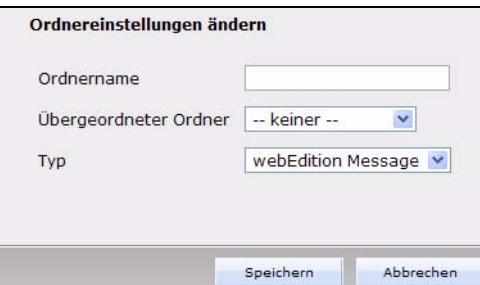

In der *Ordnereinstellungen ändern* Ansicht können Sie folgende Änderungen vornehmen:

- Namen des Ordners ändern
- Ordner als Unterverzeichnis einem anderen Ordner zuweisen
- <span id="page-31-0"></span>• Ordnertyp (Message bzw. ToDo) ändern

## **4.3.5 Prüfintervall verändern**

Klicken Sie auf *Bearbeiten* > *Einstellungen*, um im *Einstellungen* Fenster das Prüfintervall zu ändern (siehe Abb. 25). Wählen Sie die Zeitspanne in Minuten aus, in der das System nach neuen Nachrichten oder ToDos suchen soll.

### **Abb. 25 Einstellungen: Prüfintervall Fenster**

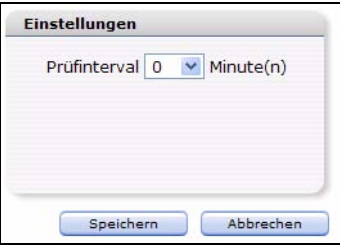

## <span id="page-31-1"></span>**4.4 Die Funktionsbuttons**

Um die Arbeit mit dem ToDo/Messaging Modul zu erleichtern, wurden verschiedene grafische Buttons eingeführt, um Aktionen auszulösen. Die Funktionsbuttons unterscheiden sich in Ihrer Funktion durch die Auswahl der jeweiligen Ordner *Mitteilungen* oder *ToDo*.

*Hinweis:* Nähere Informationen zum Umschalten zwischen den Ansichten entnehmen Sie bitte [Abschnitt 4.3.1 "Navigation: Zwischen ToDo und Mitteilungen](#page-29-4)  [wechseln" auf Seite 30.](#page-29-4)

#### **4.4.1 Funktionsbuttons** *Mitteilungen*

<span id="page-31-2"></span>Folgende Buttons stehen in der Ansicht *Mitteilungen* zur Verfügung (siehe Abb. 26).

#### **Abb. 26 Funktionsbuttons in der Ansicht** *Mitteilung*

 $B$ 

Die Funktionen dieser Buttons sind folgende:

• Erstellt eine neue Nachricht (siehe Abb. 30)

#### **Abb. 27** *Mitteilung erstellen* **Button**  $F$

• Antwortet auf (eine) Nachricht(en) (siehe Abb. 28)

Nach dem Öffnen einer Nachricht können Sie dem Sender direkt antworten, indem Sie diesen Button anklicken. Die Absenderadresse wird automatisch in das Adressfeld Ihrer Antwort eingetragen.

## **Abb. 28** *Mitteilung(en) beantworten* **Button**

• Kopiert eine markierte Nachricht in das ausgewählte Verzeichnis (siehe Abb. 29)

**Abb. 29** *Mitteilung kopieren* **Button** 目

• Schneidet eine Nachricht aus (siehe Abb. 30)

**Abb. 30** *Mitteilung ausschneiden* **Button**  $\rightarrow$ 

• Fügt eine zuvor ausgeschnittene oder kopierte Mitteilung ein (siehe Abb. 31)

## **Abb. 31** *Mitteilung einfügen* **Button**

• Löscht alle markierten Nachrichten (siehe Abb. 32)

命

**Abb. 32** *Mitteilung löschen* **Button**

• Sieht auf dem Server nach neuen Nachrichten (siehe Abb. 33)

<span id="page-32-0"></span>**Abb. 33 Der** *Nach neuen Mitteilungen schauen* **Button**

#### **4.4.2 ToDo Buttons**

Wie in der Ansicht *Mitteilungen*, gibt es auch in der Ansicht *ToDo* ein Buttons, die Ihnen die Ausführung der grundlegenden Funktionen erleichtern. Einige der ToDo Buttons entsprechen in Aussehen und Funktionen denen der Ansicht *Mitteilungen*, die deshalb an dieser Stelle nicht mehr erläutert werden.

Folgende Buttons stehen in der Ansicht *ToDo* zur Verfügung (siehe Abb. 34):

#### **Abb. 34 ToDo Buttons**

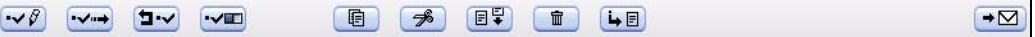

Die Funktionen der zusätzlichen Buttons der *ToDo* Ansicht sind folgende:

• Erstellt ein neues ToDo (siehe Abb. 35)

## **Abb. 35** *Neues ToDo erstellen* **Button**

• Leitet ein ToDo an jemanden weiter (siehe Abb. 36)

**Abb. 36** *ToDo weiterleiten* **Button**

- Lehnt ein an Sie gerichtetes ToDo ab und schickt es an den Absender zurück (siehe dritter Button der Abb. 34)
- Aktualisiert den Status eines ToDos.

**Abb. 37** *Status aktualisieren* **Button**

### <span id="page-32-1"></span>**4.5 Das Exploremenü**

Das Exploremenü des ToDo/Messaging Moduls befindet sich linkerhand. Es stellt die dort vorhandenen Ordner und Dateien dar (siehe Abb. 38)

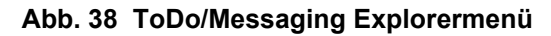

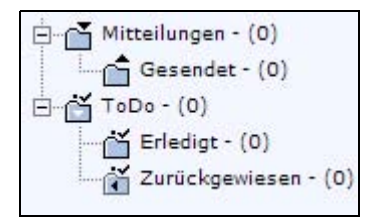

Durch einen Klick auf das "+"-Zeichen links neben den Ordnern werden die Ordner geöffnet. Einen geöffneten Ordner erkennt man daran, dass sein Ordnersymbol aufgeklappt ist.

Der Ordner *Mitteilungen* enthält den Unterordner *Gesendet*. In ihm werden alle gesendeten Mitteilungen gespeichert.

Der Ordner *ToDo* enthält die Unterordner *Erledigt* und *Zugewiesen*: Im Unterordner *Erledigt* werden alle erledigten ToDos gespeichert. Im Unterordner *Zurückgewiesen* werden die ToDos gespeichert, die im Workflow zurückgewiesen wurden (falls das *Workflow* Modul installiert ist).

## <span id="page-33-0"></span>**4.6 Der Edit-Bereich des ToDo/Messaging Moduls**

Der Edit Bereich des ToDo/Messaging Moduls teilt sich in folgende drei Unterbereiche auf (siehe Abb. 39):

- Oberer Bereich: Hier können Sie nach Mitteilungen suchen.
- Mittlerer Bereich: Hier sehen Sie eine Liste Ihrer Mitteilungen/ToDos.
- Unterer Bereich: Hier sehen Sie den Inhalt der markierten Mitteilung/ToDo.

#### **Abb. 39 Der Edit-Bereich (Mitteilungen)**

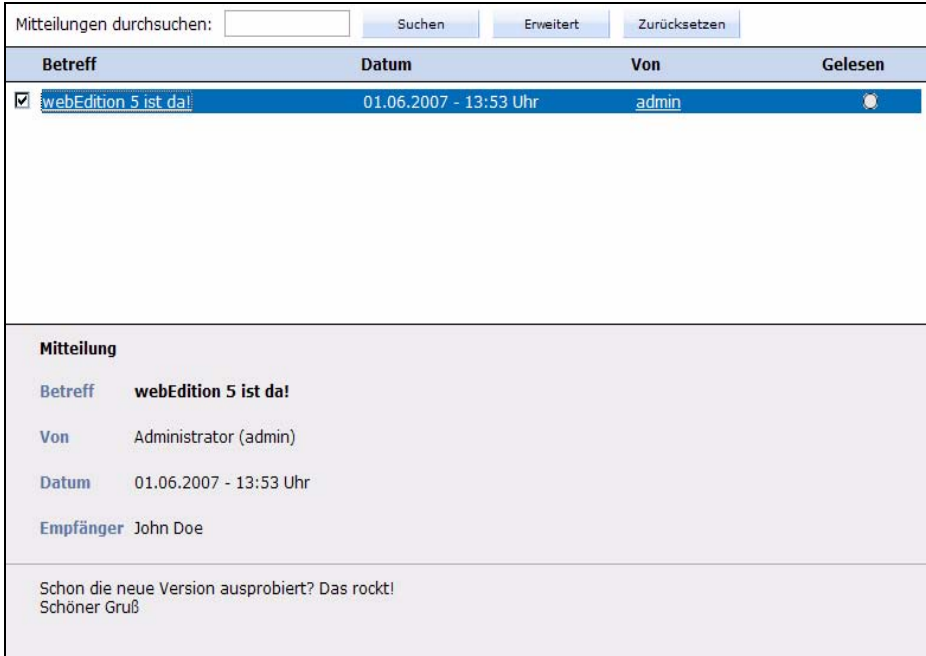

## **4.6.1** *Mitteilungen/ToDos durchsuchen*

<span id="page-34-0"></span>Geben Sie in das Eingabefeld das Suchwort ein, nach dem in den Mitteilungen des aktuellen Ordners gesucht werden soll (siehe Abb. 40).

#### **Abb. 40 Nach ToDo/Mitteilung suchen**

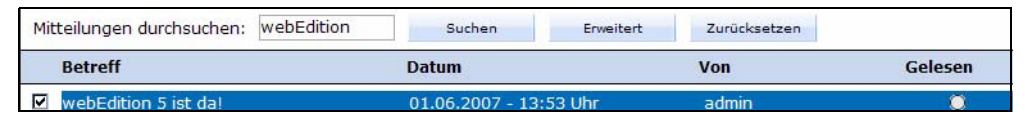

Durch Klick auf den Button *Erweitert* können Sie die Suche auf andere Ordner ausweiten oder die Suche auf die Suche in Betreff, Absender und/oder Inhalt einer Nachricht beschränken (siehe Abb. 41). Eine Mehrfachauswahl realisieren Sie durch Drücken der SHIFT- bzw. der CTRL-Taste auf der Tastatur.

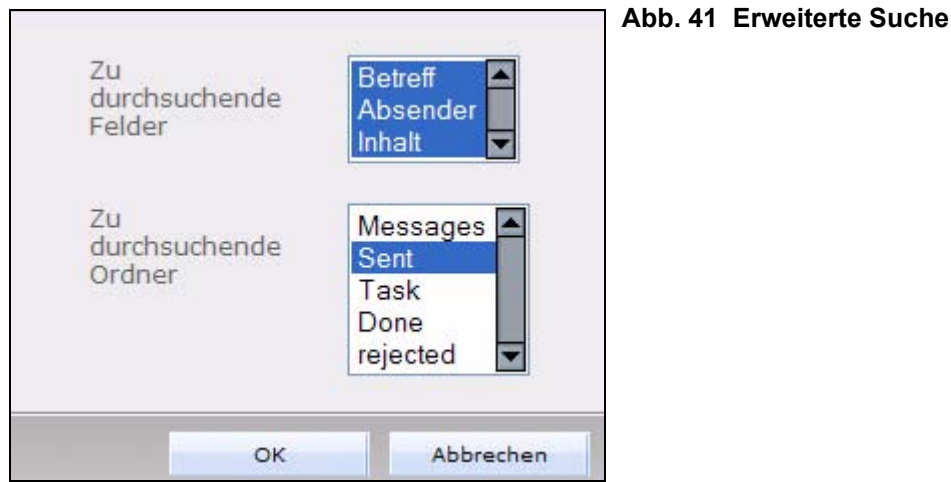

#### **4.6.2 Mitteilungsliste**

<span id="page-34-1"></span>Im mittleren Bereich des Editbereiches sehen Sie eine Liste Ihrer Mitteilungen/ToDos. Es gibt kleine Unterschiede in der Darstellung der Mitteilungsliste und der ToDo-Liste.

## **4.6.2.1 Mitteilungsliste**

Die Liste der Mitteilungen zeigt folgende Informationen (siehe Abb. 39):

- *Betreff*. Betreff der Mitteilung.
- "*Checkbox*". Linkerhand des Betreffs befindet sich eine Checkbox. Wenn Sie diese Checkbox anklicken, markieren Sie dadurch die entsprechende Mitteilung. Der Inhalt der Mitteilung erscheint im unteren Teil des Edit-Bereichs und die Mitteilung in der Liste wird mit blauer Hintergrundfarbe dargestellt.
- *Datum*. Sendedatum und -zeit.
- *Von*. Absender.
- *Gelesen*. Ein blaues Oval bedeutet, dass die Nachricht noch nicht gelesen wurde. Sobald die Nachricht gelesen wurde, wechselt die Farbe auf grau.

## **4.6.2.2 ToDo Liste**

In der Ansicht der ToDos zeigt die Liste der ToDos folgende Informationen (siehe Abb. 42):

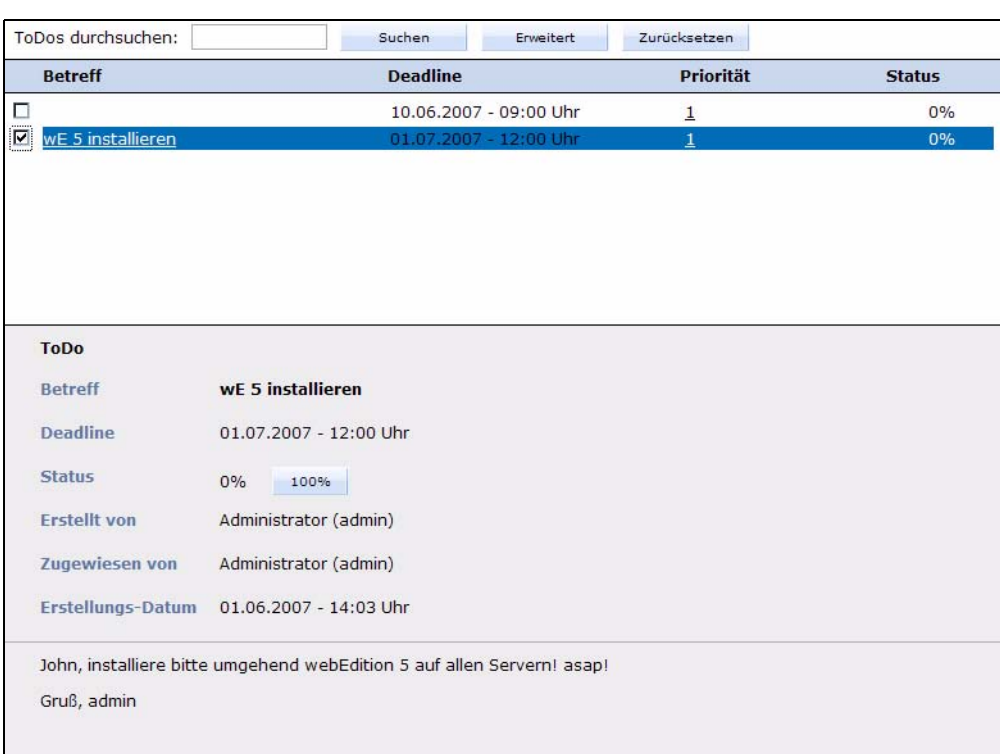

#### **Abb. 42 ToDo Liste**

- *Betreff*. Betreff der ToDo.
- "*Checkbox*". Linkerhand des Betreffs befindet sich eine Checkbox. Wenn Sie diese Checkbox anklicken, markieren Sie dadurch das entsprechende ToDo. Der Inhalt der ToDo erscheint im unteren Teil des Edit-Bereichs und die ToDo in der Liste wird mit blauer Hintergrundfarbe dargestellt.
- *Deadline*. Der Zeitpunkt, bis zu dem das ToDo erledigt werden muss.
- *Priorität*. Die Wichtigkeit des ToDos von 1 (höchste) bis 10 (niedrigste).
- *Status*. Der Erledigungsgrad des ToDos in Prozent.

## **4.6.2.3 Inhalt der markierten Mitteilung**

 Wenn Sie eine Mitteilung ausgewählt haben, wird Sie im unteren Teil des Edit-Bereiches angezeigt (vgl Abb. 39 und Abb. 42).
# **5 Verwendung des ToDo/Messaging Moduls**

In diesem Kapitel erfahren Sie, wie Sie das ToDo/Messaging Modul anwenden. Einige der beschriebenen Anwendungen sind:

- Abschnitt 4 "Neue Mitteilung erstellen" auf Seite 37
- Abschnitt 7 "Neues ToDo erstellen" auf Seite 39
- Abschnitt 10 "ToDo zurückweisen" auf Seite 41

# **5.1 Mitteilungen schreiben, lesen und beantworten**

# **5.1.1 Neue Mitteilung schreiben**

#### **Prozedur 4 Neue Mitteilung erstellen**

#### *Im Mitteilungen Fenster*

**1** Gehen Sie in die Leiste Modul und wählen dort das ToDo/Messaging Modul aus. Klicken Sie auf den *Mitteilung erstellen* Button.

*Es erscheint ein neues Fenster zum Eingeben Ihrer Nachricht (siehe Abb. 43).*

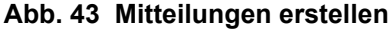

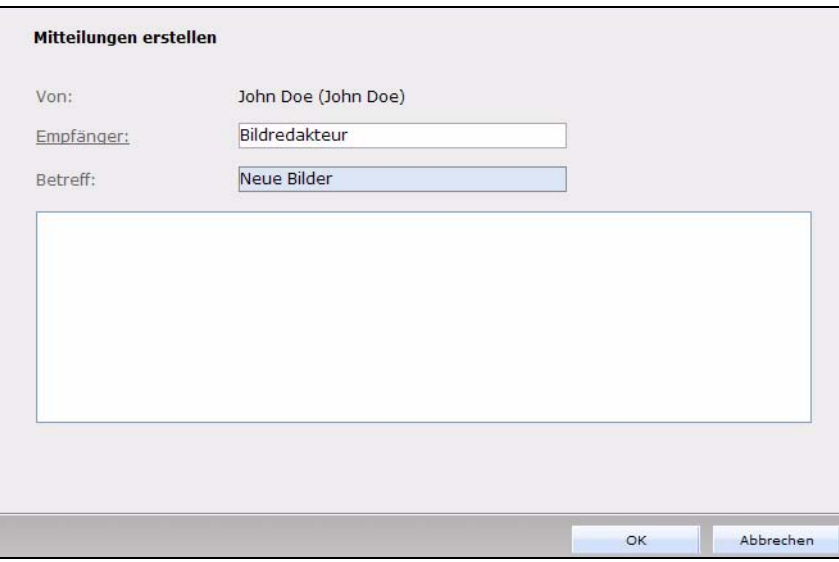

**2** Geben Sie in das *Empfänger* Feld die E-Mail-Adresse des Empfängers ein. Dazu haben Sie zwei Möglichkeiten:

- **a** Entweder Sie geben die E-Mail-Adresse direkt in das Feld ein
- **b** oder Sie wählen einen Empfänger aus Ihrem Adressbuch aus. Nähere Informationen zum Adressbuch finden Sie in [Abschnitt 5.3 "Allgemeingültige Vorgehensweisen" auf](#page-42-0)  [Seite 43.](#page-42-0)
- **3** Geben Sie in das *Betreff* Feld das Thema Ihrer Nachricht ein.
- **4** Geben Sie nun Ihre Nachricht unterhalb des *Betreff* Feldss ein.
- **5** Klicken Sie auf *Ok*, um die Mitteilung zu versenden.

*Ein Informationsfenster wird geöffnet, das Ihnen mitteilt, ob die Nachricht erfolgreich versendet wurde.*

**6** Klicken Sie auf *Ok*, um das Fenster zu schließen. *Die Prozedur ist hiermit abgeschlossen.*

# **5.1.2 Mitteilung lesen**

#### **Prozedur 5 Mitteilung lesen**

#### *Im Mitteilungen Fenster*

**1** Öffnen Sie das *Mitteilungen* Fenster.

*Alle Nachrichten werden im Bearbeiten Bereich angezeigt. Die Nachrichten sind unter Betreff, Datum, Von und Gelesen einsortiert.*

**2** Klicken Sie auf die Nachricht, die Sie lesen möchten.

*Der Inhalt der Nachricht wird angezeigt.*

*Hinweis: Nachdem eine Nachricht gelesen wurde, ändert sich die Anzeige in der Gelesen Spalte von blau nach grau.*

*Die Prozedur ist hiermit abgeschlossen.*

# **5.1.3 Mitteilung beantworten**

## **Prozedur 6 Mitteilung beantworten**

#### *Im Mitteilungen Fenster*

- **1** Öffnen Sie das *Mitteilungen* Fenster.
- **2** Markieren Sie die Mitteilung, die Sie beantworten möchten, durch Aktivieren der Checkbox neben dem *Betreff* Feld.
- **3** Klicken Sie auf *Mitteilungen beantworten*.

*Es öffnet sich ein neues Fenster, in dem der Absender der Mitteilung als neuer Empfänger eingetragen ist (siehe Abb. 44).*

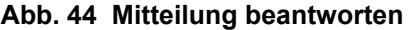

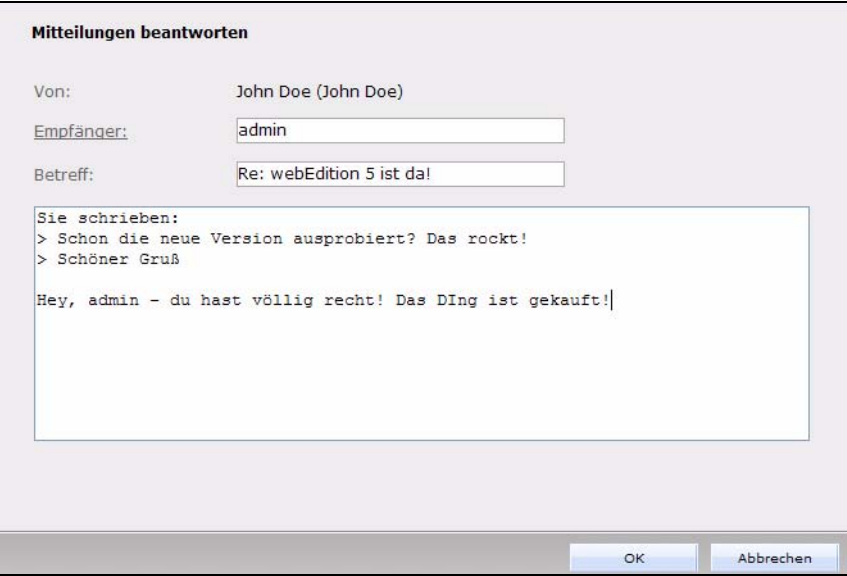

- **4** Schreiben Sie jetzt Ihre Mitteilung.
- **5** Zum Abschicken Ihrer Mitteilung klicken Sie auf *Ok*.

*Ein Informationsfenster wird geöffnet, das Ihnen mitteilt, ob die Nachricht erfolgreich versendet wurde.*

*Die Prozedur ist hiermit abgeschlossen.*

# **5.2 ToDo erstellen, lesen, weiterleiten und zurückweisen**

Hier erfahren Sie, wie Sie ToDos erstellen, lesen, weiterleiten und zurückweisen.

# **5.2.1 Neues ToDo erstellen**

## **Prozedur 7 Neues ToDo erstellen**

## *Im ToDo Hauptfenster*

**1** Klicken Sie auf den *ToDo erstellen* Button. *Der ToDo erstellen Bildschirm wird angezeigt (siehe Abb. 45).*

**Abb. 45 Neues ToDo erstellen**

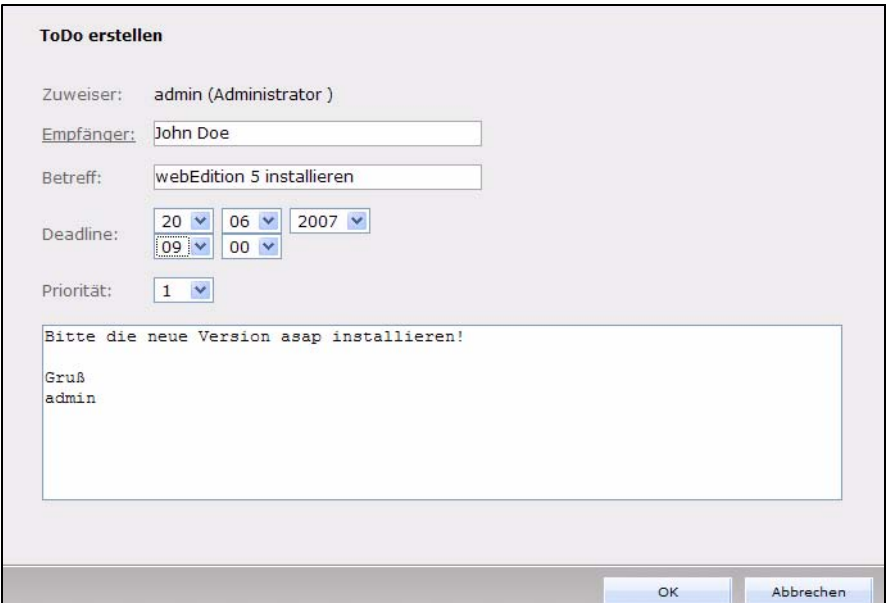

- **2** Geben Sie einen Empfänger an. Dazu gibt es zwei Möglichkeiten:
	- **a** Entweder geben Sie in das Feld eine E-Mail-Adresse ein
	- **b** oder Sie wählen einen Empfänger aus Ihrem Adressbuch aus. Nähere Informationen zum Adressbuch finden Sie in [Abschnitt 5.3 "Allgemeingültige Vorgehensweisen" auf](#page-42-0)  [Seite 43.](#page-42-0)
- **3** Geben Sie den Betreff Ihres ToDos in das *Betreff* Feld ein.
- **4** Benutzen Sie die *Deadline* Auswahlliste, um den Termin zu bestimmen, bis zu welchem dieses ToDo erledigt sein muss:
	- **a** Geben Sie das Datum (Tag/Monat/Jahr) in die ersten drei Felder ein.
	- **b** Geben Sie die Zeit (Stunde/Minute) in die nächsten zwei Felder ein.
- **5** Priorität bestimmt die Wichtigkeit dieses ToDos. Wählen Sie eine Zahl zwischen 1 (höchste Priorität) und 10 (niedrigste Priorität).
- **6** Geben Sie Ihr ToDo in das Textfeld ein.
- **7** Zum Abschicken Ihres ToDos klicken Sie auf *Ok*. *Die Prozedur ist hiermit abgeschlossen.*

# **5.2.2 ToDo lesen**

## **Prozedur 8 ToDo lesen**

#### *Im ToDo Hauptfenster*

- **1** Öffnen Sie das ToDo Hauptfenster. *Im Edit-Bereich werden alle ToDos aufgelistet.*
- **2** Klicken Sie auf das gewünschte ToDo. *Der Inhalt des ToDos wird im unteren Teil des Edit-Bereiches angezeigt.*

*Die Prozedur ist hiermit abgeschlossen.*

# **5.2.3 ToDo weiterleiten**

## **Prozedur 9 ToDo weiterleiten**

- **1** Markieren Sie das ToDo.
- **2** Klicken Sie auf den *ToDo weiterleiten* Button. *Ein neues Fenster wird geöffnet (siehe Abb. 46).*

# **Abb. 46 ToDo weiterleiten**

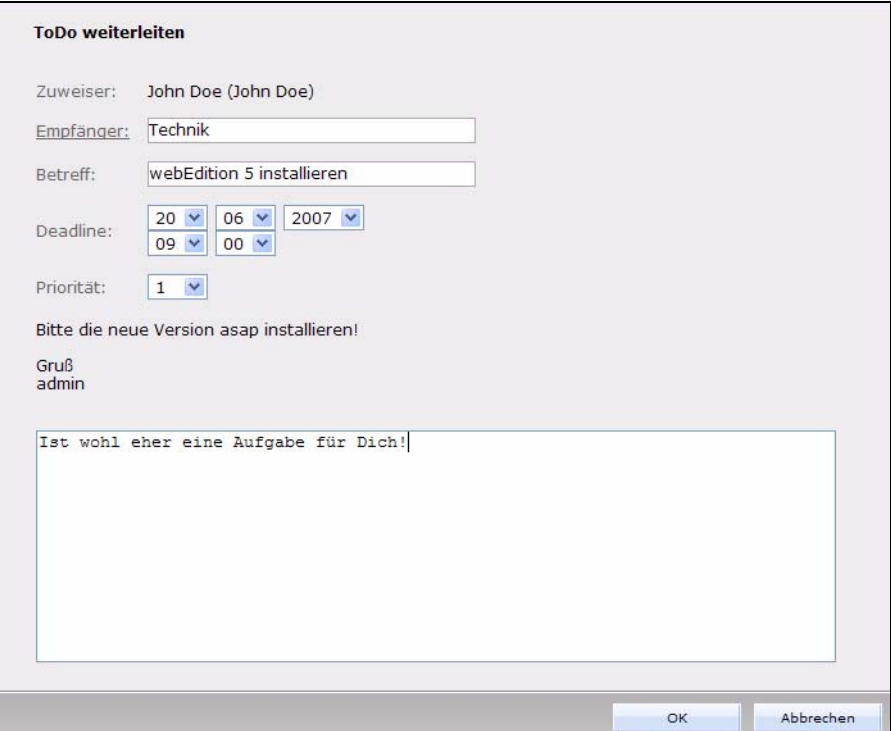

- **3** Wählen Sie aus der Empfängerliste den Adressaten.
- **4** Geben Sie Ihre Nachricht in das Textfeld ein.
- **5** Klicken Sie auf *Ok*, um das ToDo weiterzuleiten. *Die Prozedur ist hiermit abgeschlossen.*

# **5.2.4 ToDo zurückweisen**

# **Prozedur 10 ToDo zurückweisen**

- **1** Markieren Sie das ToDo.
- **2** Klicken Sie auf den *ToDo ablehnen* Button. *Ein neues Fenster wird geöffnet (siehe Abb. 47).*

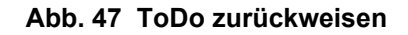

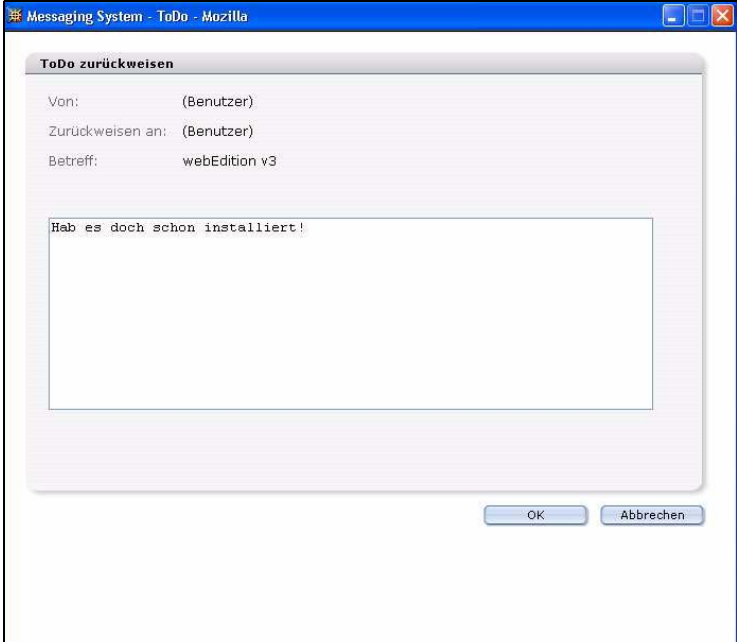

- **3** Wählen Sie den Empfänger aus.
- **4** Schreiben Sie die Nachricht.
- **5** Klicken Sie auf *Ok*. *Die Prozedur ist hiermit abgeschlossen.*

# **5.2.5 Status der ToDos überprüfen**

Sie sollten von Zeit zu Zeit den Status der anhängigen ToDos überprüfen. Gehen Sie dafür folgendermaßen vor:

# **Prozedur 11 Status der ToDos überprüfen**

- **1** Markieren Sie das gewünschte ToDo.
- **2** Klicken Sie auf den *Status aktualisieren* Button (siehe [Abb. 37](#page-32-0)). *Das ToDo wird in der unteren Fensterhälfte angezeigt*
- **3** Das *ToDo Status Aktualisierung* Fenster wird geöffnet (siehe Abb. 48).

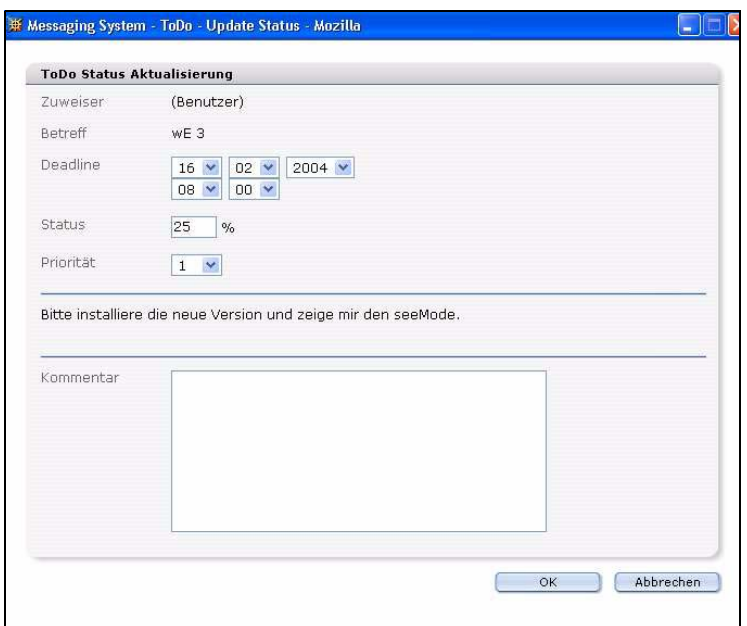

**Abb. 48 ToDo Status Aktualisierung**

- **4** Senden Sie nun Ihr ToDo Update:
	- **a** Sie haben das ToDo erledigt: Geben Sie 100% an. *Die Prozedur ist für diesen Fall hiermit beendet.*
	- **b** Sie haben das ToDo noch nicht erledigt: aktualisieren Sie den prozentualen Fortschritt der Aufgabe und ergänzen Sie gegebenfalls das ToDo mit Kommentaren.
- **5** Klicken Sie auf *OK,* um Ihr Status Update zu senden. *Der Prozess ist hiermit abgeschlossen.*

# <span id="page-42-0"></span>**5.3 Allgemeingültige Vorgehensweisen**

Allgemeingültige Vorgehensweisen treffen sowohl auf den ToDo-, als auch auf den Messaging-Teil des Modules zu.

In diesem Abschnitt werden unter anderem diese Prozeduren erläutert:

- [Abschnitt 5.3.1 "Adressbuch" auf Seite 43](#page-42-1)
- [Abschnitt 5.3.2 "Neuen Ordner anlegen" auf Seite 45](#page-44-0)
- [Abschnitt 5.3.3 "Mitteilung bzw. ToDo kopieren oder ausschneiden" auf Seite 45](#page-44-1)
- [Abschnitt 5.3.4 "Mitteilung bzw. ToDo löschen" auf Seite 46](#page-45-0)

# <span id="page-42-1"></span>**5.3.1 Adressbuch**

Das Adressbuch beruht auf den in der webEdition Benutzerverwaltung (PRO) hinterlegten Userdaten. Da alle registrierten Benutzer hier mit Ihren Daten verzeichnet sind, können Sie aus diesen Daten ein Adressbuch zusammenstellen.

## **Prozedur 12 Empfänger aus dem Adressbuch auswählen**

# *Im Bereich Neue Mitteilung erstellen*

**1** Klicken Sie auf *Empfänger*.

*Der Empfänger wählen Bildschirm wird geöffnet (siehe Abb. 49).*

**Abb. 49 Empfänger wählen**

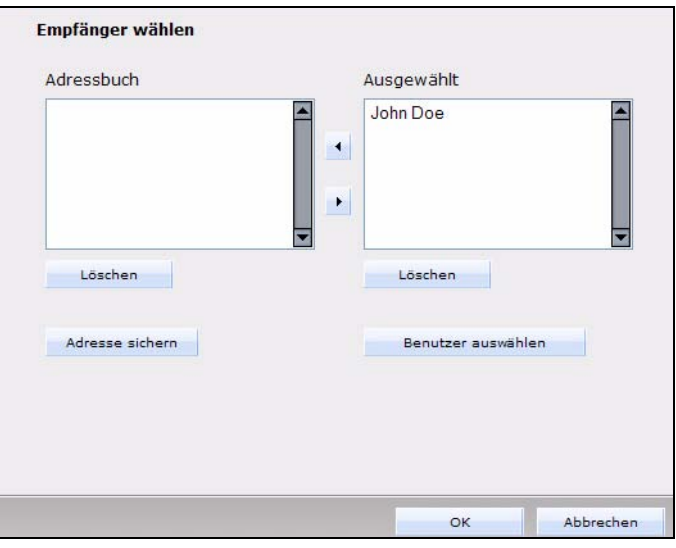

- **2** Klicken Sie auf den (die) Namen des (der) Empfänger unter *Adressbuch*. *Der Name erscheint hervorgehoben.*
- **3** Klicken Sie auf den *Pfeil nach rechts. Der Name erscheint jetzt rechts in der Ausgewählt Liste.*
- **4** Klicken Sie auf *OK*. *Die Prozedur ist hiermit abgeschlossen.*

#### **Prozedur 13 Interne Adresse in das Adressbuch aufnehmen**

#### *Empfänger wählen Bildschirm*

**1** Klicken Sie auf den Button *Benutzer auswählen*, welcher sich im unteren Bereich des Fensters befindet.

*Das Auswahlfenster wird geöffnet, in dem alle registrierten webEdition Benutzer aufgeführt werden (siehe Abb. 50).*

#### **Abb. 50 Benutzer auswählen**

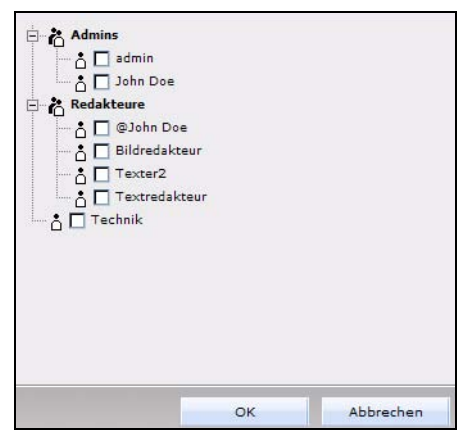

- **2** Wählen Sie mit den Checkboxen alle gewünschten Besucher aus.
- **3** Klicken Sie auf *OK*.

*Die Daten der neu gewählten Adressen werden in die Auswahl des Empfänger wählen Fensters mitaufgenommen.*

**4** Wenn Sie diese Adresse in Ihrem Adressbuch haben möchten, markieren Sie sie und klicken Sie auf den *Pfeil nach links*.

*Der Name erscheint im Adressbuch.*

**5** Speichern Sie das Adressbuch mit einem Klick auf den Button *Adresse sichern*. *Das System bestätigt Ihnen den Speichervorgang.* 

*Die Prozedur ist hiermit abgeschlossen.*

# <span id="page-44-0"></span>**5.3.2 Neuen Ordner anlegen**

#### **Prozedur 14 Neuen Ordner anlegen**

**1** Wählen Sie *Datei* > *Neu* > *Ordner*. *Folgende Dialogbox wird angezeigt (siehe Abb. 51).*

#### **Abb. 51 "Neuer Ordner"**

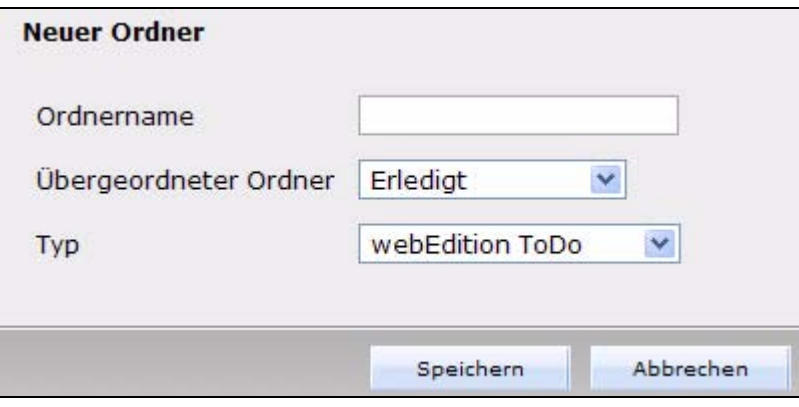

- **2** Geben Sie in das *Ordername* Feld den Namen des Ordners ein.
- **3** Wählen Sie mit dem Dropdownmenü *übergeordneter Ordner* das übergeordnete Verzeichnis.

*Hinweis:* Wenn sie auf oberster Ordnerebene bleiben möchten, wählen Sie hier nichts aus.

- **4** Wählen Sie zwischen *Message* oder *ToDo*.
- **5** Klicken Sie auf *Speichern*.

*Der neue Ordner wird im Explorermenü angezeigt.*

*Die Prozedur ist hiermit abgeschlossen.*

#### <span id="page-44-1"></span>**5.3.3 Mitteilung bzw. ToDo kopieren oder ausschneiden**

Um Mitteilungen oder ToDos zu kopieren oder auszuschneiden, gehen Sie wie folgt vor:

*Hinweis:* Für eine Mehrfachauswahl aktivieren Sie zuerst *Mehrfachauswahl ein*.

#### **Prozedur 15 ToDo/Mitteilung kopieren oder ausschneiden**

#### *In der Bearbeiten Ansicht*

**1** Markieren Sie die ToDos oder Mitteilungen mit den entsprechenden Checkboxen.

- **2** Klicken Sie auf den *Kopieren* oder *Ausschneiden* Button.
- **3** Markieren Sie linkerhand das Verzeichnis, in das verschoben werden soll.
- **4** Wählen Sie *Einfügen*, um die Datei einzufügen. *Die Datei erscheint jetzt im neuen Verzeichnis. Die Prozedur ist hiermit abgeschlossen.*

# <span id="page-45-0"></span>**5.3.4 Mitteilung bzw. ToDo löschen**

## **Prozedur 16 Mitteilung/Message oder ToDo löschen**

#### *In der Bearbeiten Ansicht*

- **1** Markieren Sie die ToDos oder Mitteilungen durch Anklicken der entsprechenden Checkboxen.
- **2** Klicken Sie auf das Papierkorbsymbol. *Es erscheint eine Dialogbox.*
- **3** Klicken Sie auf *OK*.

*Die ausgewählten Mitteilungen bzw. ToDos werden gelöscht.*

*Die Prozedur ist hiermit abgeschlossen.*

# **6 Workflow Modul: Einführung**

Dieses Kapitel führt Sie in das webEdition Workflow Modul ein. Folgende Themen werden behandelt:

- [Abschnitt 6.1 "Was ist das webEdition Workflow Modul?" auf Seite 47](#page-46-0)
- [Abschnitt 6.2 "Installation" auf Seite 47](#page-46-1)
- [Abschnitt 6.3 "Allgemeine Information und Navigation" auf Seite 48](#page-47-0)

# **ACHTUNG!**

Das Workflow Modul benötigt die webEdition Benutzerverwaltung (Standard oder PRO) sowie das ToDo/Messaging Modul. Installieren Sie die Benutzerverwaltung Standard oder PRO, um das Workflow Modul benutzen zu können.

# <span id="page-46-0"></span>**6.1 Was ist das webEdition Workflow Modul?**

<span id="page-46-2"></span>Das webEdition Workflow Modul kontrolliert den Arbeitsfluss Ihres Unternehmens bzw. Ihrer Redaktion. Es bildet die Arbeitsschritte während des Webseitendesigns und der Pflege der Inhalte als Matrix ab und kontrolliert, ob die Dokumente den ihnen zugewiesenen Workflow durchlaufen und dabei die Freigabebestimmungen eingehalten werden. Der Workflow kann unbegrenzt seriell und parallel ausgebaut werden.

Das Workflow Modul benötigt das ToDo/Messaging Modul. Sobald ein Dokument in den Workflow gegeben wird, wird automatisch ein entsprechendes ToDo generiert und an den ersten Bearbeiter des Workflows gesendet. Durch den standardisierten Workflow entfällt die Notwendigkeit der manuellen Berichterstattung mit E-Mail, Telefon oder eigenen Berichtssystemen.

Das Workflow Modul ergänzt die Module *Benutzerverwaltung (PRO)* und *ToDo/Messaging*.

# <span id="page-46-1"></span>**6.2 Installation**

Die Installation aller Module ist in der *webEdition Installationguide* beschrieben. Eine .pdf Version dieses Handbuches finden Sie unter folgender URL: http://www.living-e.com

# <span id="page-47-0"></span>**6.3 Allgemeine Information und Navigation**

Nach der Installation des Workflow Moduls erscheint *Workflow* als neuer Menüpunkt im *Module* Menü (siehe Abb. 52).

**Abb. 52 Das** *Module* **Menü** 

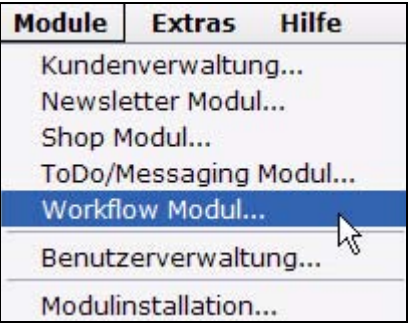

Wählen Sie *Workflow* aus dem Dropdownmenü. Der Workflow Startbildschirm öffnet sich (siehe Abb. 53):

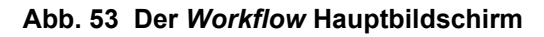

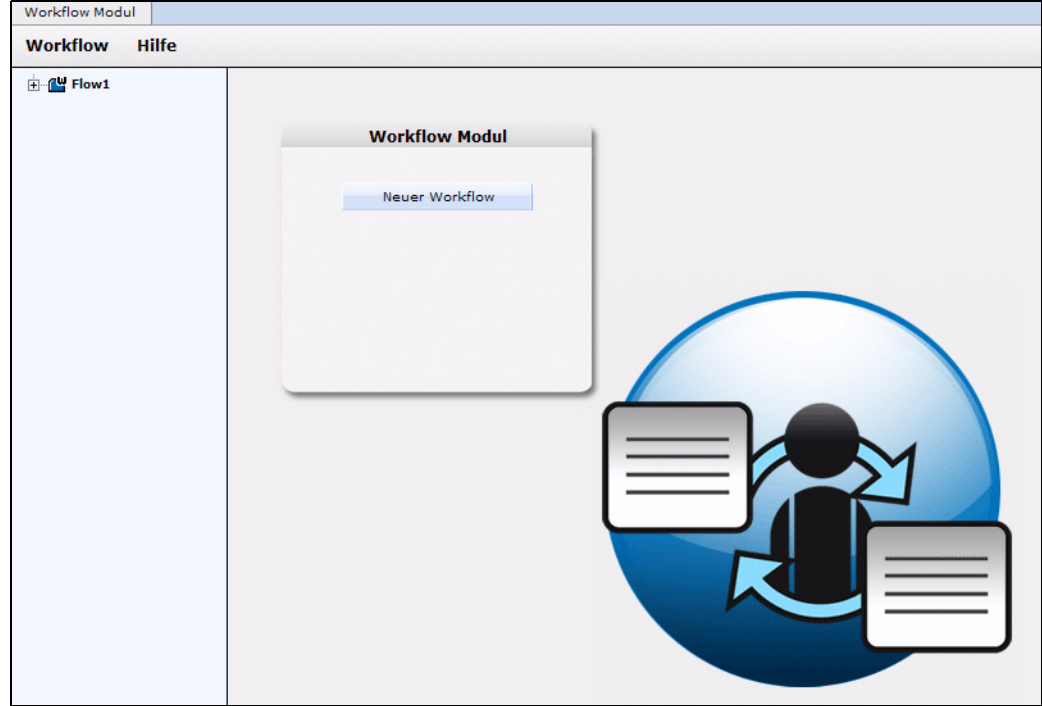

# **6.3.1** *Workflow* **Menü**

Folgende Auswahlmöglichkeiten finden Sie im *Workflow* Menü (siehe Abb. 54):

#### **Abb. 54 Das** *Workflow* **Menü**

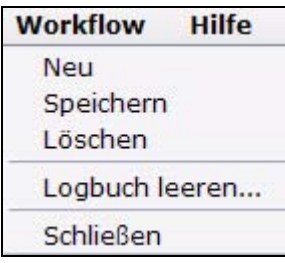

- *Neu*. Neuen Workflow erstellen.
- *Speichern*. Workflow abspeichern.
- *Löschen*. Workflow löschen.
- *Logbuch leeren..*. Bestimmte im Logbuch gespeicherte Einträge löschen. Jedes Dokument oder Objekt besitzt ein eigenes logfile. Diese Datenmenge kann im Laufe der Zeit sehr groß werden. Mit *Logbuch leeren* können Sie die logfiles komfortabel verwalten. So können alle logfiles vor einem bestimmten Datum gelöscht werden. Mehr Informationen zu Logbüchern finden Sie unter [Abschnitt 8.8](#page-64-0)  ["Status eines Dokumentes oder Objektes untersuchen" auf Seite 65](#page-64-0).
- *Schließen*. Workflow Modul beenden.

# **6.3.2 Explorermenü des Workflow Moduls**

Ein Workflow ist ein eigenständiges Element, das einen bestimmten Prozess darstellt. Diesen Prozess müssen andere Elemente wie Dokumente und Objekte aus webEdition durchlaufen.

Der Inhalt dieser Dokumente bzw. Objekte ist für den Prozess des Workflows unwichtig. Deswegen können jedem Workflow verschiedenste Dokumente/Objekte zugeordnet werden. Theoretisch kann es so viele Workflows geben, wie Dokumente oder Objekte vorhanden sind. Es ist jedoch sinnvoll, einzelnen Arbeitsbereichen, Verzeichnissen, Dokument-Typen und Kategorien Workflows zuzuweisen, welche die ihnen zugewiesenen Dokumente und Objekte durchlaufen müssen.

Im Explorermenü werden die einzelnen definierten Workflows wie Ordner abgelegt. Man erkennt Sie an einem kleinen "w" in der rechten oberen Ecke des Ordnersymbols (siehe Abb. 55).

## **Abb. 55 Das Explorermenü mit Workflows**

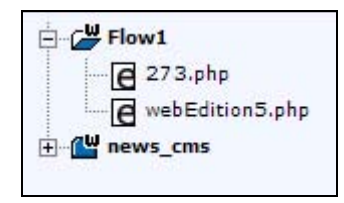

Wenn Sie auf das "+"-Zeichen klicken, öffnet sich der Ordner mit allen Dokumenten / Objekten, die sich gerade aktiv in diesem Workflow befinden, also noch nicht endgültig veröffentlicht sind.

Wenn sich keine Dokumente/Objekte im Freigabeprozess dieses Workflows befinden, ist der Ordner leer.

# **6.3.3** *Information***-Fenster**

In der *Information* Ansicht sehen Sie den Status des jeweiligen Dokumentes im Workflow ein. Klicken Sie auf das entsprechende Dokument im Explorermenü. Die *Information* Seite öffnet sich dann (siehe Abb. 56).

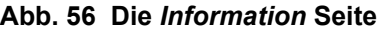

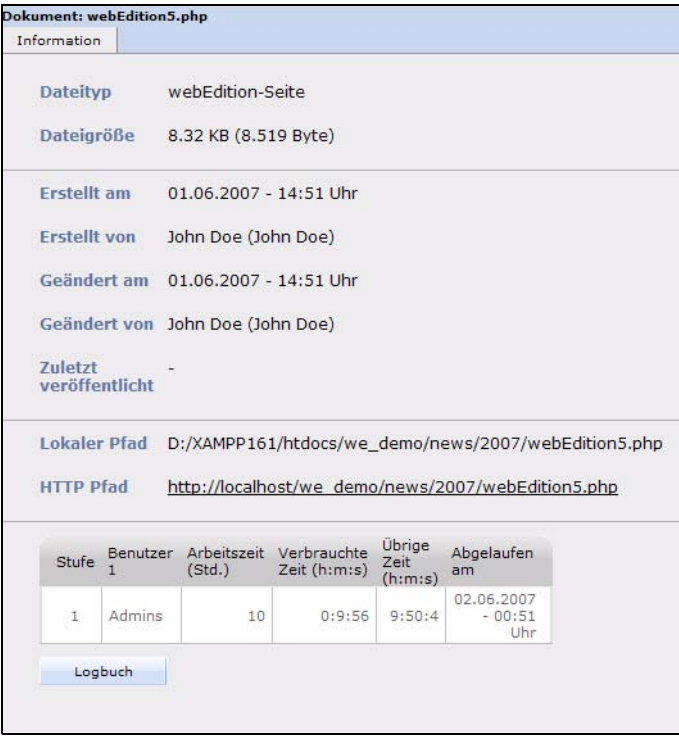

Im *Information*-Fenster sehen Sie folgende Daten:

- Dateityp und -größe
- Datum der Erstellung, Bearbeitung und Veröffentlichung des Dokuments
- Lokalen Pfad und HTTP *Pfad*
- Workflow-Matrix. Nähere Informationen zur Workflow Matrix finden Sie in Kapite[l 7 "Der Workflow](#page-52-0)  [in der Theorie" auf Seite 53](#page-52-0).

# **6.3.4 Workflow Modul Hauptfenster**

Im Workflow Modul gibt es zwei Ansichten, die Sie über die Karteireiter erreichen können:

• *Eigenschaften*. Ordnen Sie Verzeichnisse, Dokument-Typen, Kategorien oder Objekte einem bestimmten Workflow zu.

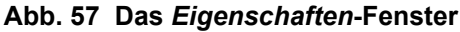

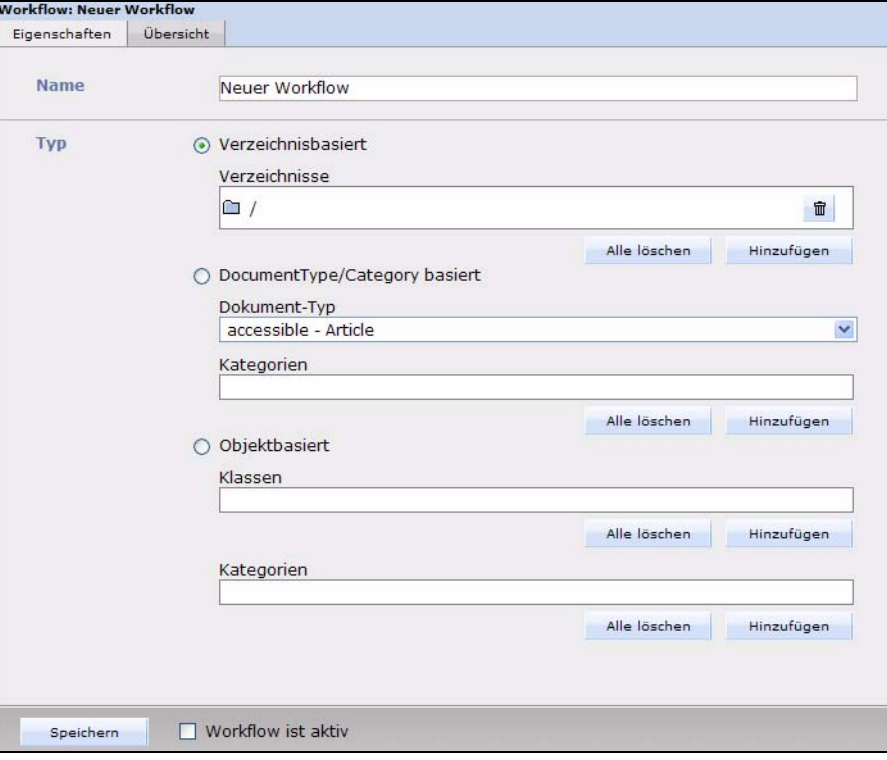

• *Übersicht*. Die eigentliche Form des Workflows wird als Matrix definiert und die Eigenschaften der einzelnen Stufen werden festgelegt.

**Abb. 58 Das** *Übersicht***-Fenster**

| Eigenschaften  |    | Übersicht |                                          |                                         |                            |                                      |                 |
|----------------|----|-----------|------------------------------------------|-----------------------------------------|----------------------------|--------------------------------------|-----------------|
|                |    |           | Stufe UND / ODER Arbeitszeit (Std.)      | Benutzer 1                              |                            | Benutzer <sub>2</sub>                |                 |
| $\mathbf 1$    | 0  | $\odot$   | 10                                       | Textredakteur                           | Auswählen                  | /Redakteure/Bildred                  | Auswählen       |
|                |    |           | $\overline{\mathsf{v}}$<br>Nächste Stufe | E-Mail verschicken                      | $\triangledown$ Bearbeiten | E-Mail verschicken                   | Bearbeiten<br>٠ |
| $\overline{2}$ | C) | $\odot$   | 10                                       | @John Doe                               | Auswählen                  |                                      | Auswählen       |
|                |    |           | Nächste Stufe                            | E-Mail verschicken<br><b>CONTRACTOR</b> | Bearbeiten<br>H            | E-Mail verschicken<br><b>College</b> | Bearbeiten      |

Im *Übersicht*-Fenster sehen Sie vier Spalten:

- *Stufe*: Nummer des Schritts in der Abfolge des Workflows.
- *UND / ODER*: Boolsche Verknüpfung, um Bedingungen für parallele Schritte zu definieren. Sobald mehr als ein Benutzer einem Schritt zugewiesen ist, wird durch UND oder ODER die Bedingung der Veröffentlichung definiert:

UND: Alle definierten Benutzer müssen der Veröffentlichung des Dokumentes

zustimmen.

ODER: Jeder der definierten Benutzer kann das Dokument veröffentlichen.

- *Arbeitszeit (Std.)*: Zugewiesene Zeit (in Stunden) für die Aufgabe.
- *Benutzer.* Vorgesehener Bearbeiter der Aufgabe.

# <span id="page-52-0"></span>**7 Der Workflow in der Theorie**

In diesem Kapitel erfahren Sie notwendiges Hintergrundwissen zum Erstellen eines Workflow-Prozesses.

# **7.1 Serielle und parallele Schritte**

<span id="page-52-2"></span><span id="page-52-1"></span>Komplexe Vorgänge können im Arbeitsalltag in seriellen oder in einer Kombination aus seriellen und parallelen Schritten vorliegen. Serielle Schritte erfolgen aufeinanderfolgend, parallele gleichzeitig.

Parallele Schritte werden mit boolschen Operatoren verknüpft. Bei der *UND* Funktion müssen alle mit UND verknüpften Personen das Dokument freigeben, bevor es zum nächsten Schritt weitergeleitet wird. Bei der *ODER* Verknüpfung genügt die Freigabe durch einen der mit ODER verknüpften Bearbeiter.

Zur Veranschaulichung hier ein Beispiel (siehe Abb. 59):

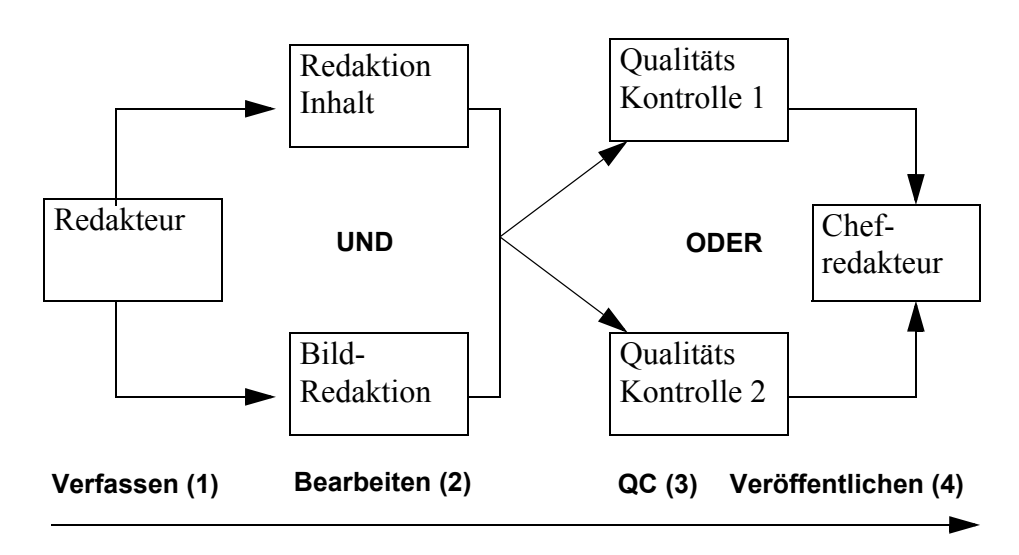

# <span id="page-52-3"></span>**Abb. 59 Hypothetischer Workflow**

- 1. Verfassen: Der Redakteur schreibt einen Artikel und stellt ihn in den Workflow ein.
- 2. Bearbeiten: Das Dokument wird an die Redaktionen für den Inhalt und für die Bilder weitergeleitet. Da in diesem Beispiel der Operator UND

benutzt wurde, muss sowohl die Redaktion für den Inhalt als auch die Redaktion für die Bilder dem Artikel zustimmen, bevor das Dokument zum nächsten Schritt weitergeleitet wird.

3. QC: In diesem Schritt muss nur eine der beiden Qualitätskontrollen zustimmen, da der Operator

ODER

verwendet wurde.

4. Veröffentlichen. Bei diesem letzten Schritt liegt die Entscheidung allein beim Chefredakteur. Der Chefredakteur weiß, dass alle vorhergehenden Schritte wie im Workflow vorgeschrieben abgearbeitet sind. Nun kann er das Dokument veröffentlichen.

# **7.1.1 Verwaltung der Benutzer**

Außerdem kann man mit dem webEdition Workflow Modul festlegen, ob die Personen in den einzelnen Freigabestufen selbst Änderungen am Dokument vornehmen dürfen oder nicht. Wenn nicht, geht das Dokument wieder an den Anfang des Workflows zurück und muss nach der Änderung wieder neu in den Workflow eingebracht werden.

Ebenso ist es möglich, bei jeder Stufe automatisch eine E-Mail an den Freigebenden zu schicken, damit dieser weiß, dass er eine Freigabeaufgabe erhält.

# **7.2 Matrix-Aufbau des Workflows**

Der Workflow ist wie eine *n* mal *m* Matrix aufgebaut.

Man kann theoretisch *n* verschiedene Stufen in serieller Richtung (parallel zur Zeitachse) und *m* verschiedene Stufen in paralleler Richtung (senkrecht zur Zeitachse) definieren. Der Workflow kann in beide Richtungen, parallel und seriell, erweitert werden (siehe Abb. 60).

## **Abb. 60 Beispiel einer 3X2 Matrix**

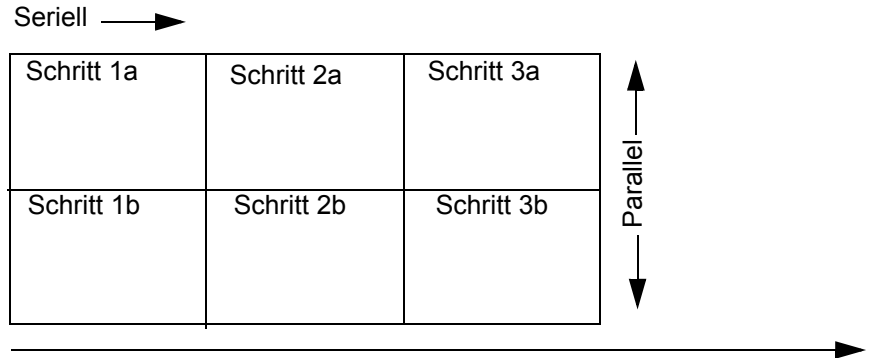

Zeit

# **7.3 Dokumentarten, die einem Workflow zugeordnet werden können**

Zwei Arten von webEdition-Dokumenten können einem Workflow zugeordnet werden:

- Dokumente (webEdition-Seiten, HTML-Seiten)
- webEdition Objekte (aus dem Datenbank/Objektmodul)

Dokumente können zwei verschiedenen Workflowtypen zugeordnet werden:

- Verzeichnisorientierter Workflow: Der Workflow, den ein Dokument durchlaufen muss, wird durch das Verzeichnis bestimmt, in dem es gespeichert wurde.
- Typorientierter Workflow: Der Workflow, den ein Dokument durchlaufen muss, wird durch Dokument-Typ und/oder Kategorie bestimmt. Der Workflow gilt für alle Dokumente dieses Dokument-Typs bzw. dieser Kategorie, unabhängig davon, in welchem Verzeichnis sie gespeichert sind.

Der Workflow von Objekten ist immer an eine Objektklasse gebunden.

# **7.4 Rechte zum Erstellen und Bearbeiten des Workflows**

Wie in der Einführung erwähnt, erfordert das Workflow Modul eine installierte Benutzerverwaltung (Standard oder PRO). Je nach installierter Version der Benutzerverwaltung stehen Ihnen abhängig von den vergebenen Rechten unterschiedliche Optionen zur Verfügung.

# **7.4.1 Benutzerverwaltung (Standard Version)**

In der Benutzerverwaltung Standard ist nur der Administrator berechtigt neue Workflows zu erstellen oder bestehende zu verändern.

## **7.4.2 Benutzerverwaltung PRO**

Die Benutzerverwaltung PRO ermöglicht es Ihnen, jedem Benutzer die Rechte zuzuweisen, einen Workflow zu erstellen, zu bearbeiten oder zu löschen. (siehe Abb. 61).

#### **Abb. 61 Workflow-Rechte**

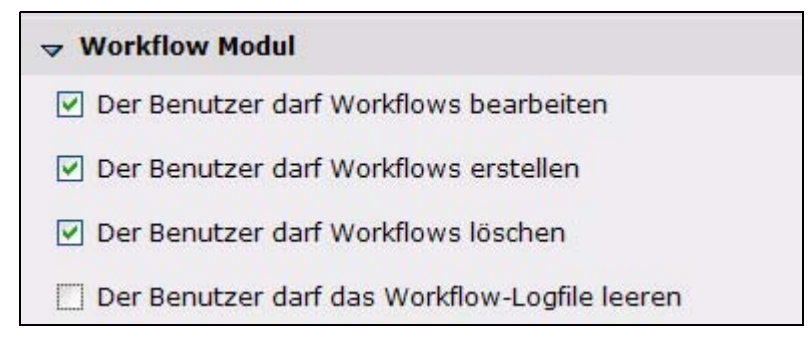

Weitere Informationen zur Benutzerverwaltung und zur Benutzerverwaltung PRO entnehmen Sie bitte den entsprechenden Handbüchern, die Sie unter der folgenden URL herunterladen können: http://www.living-e.com

# **7.4.3 Recht zur Veröffentlichung**

Folgende Benutzer haben das Recht, ein Dokument zu veröffentlichen:

• Benutzer, denen das Recht zur Veröffentlichung in der Benutzerverwaltung eingeräumt wurde.

*Hinweis:* Wenn einem Benutzer gemäß der Benutzerverwaltung das Recht zur Veröffentlichung eingeräumt wurde, kann er ein Dokument zu jedem beliebigen Zeitpunkt veröffentlichen, was gleichzeitig den Workflow beendet

• der Benutzer an der letzten Position des Workflows.

*Hinweis:* Der Benutzer, der an der letzten Stelle des Workflows steht, kann veröffentlichen, auch wenn dieses Recht nicht in der Benutzerverwaltung vergeben wurde.

Ihre Möglichkeiten, die Veröffentlichungsrechte zu verwalten, variieren je nach der von Ihnen installierten Benutzerverwaltung.

Die Benutzerverwaltung (Standard) bietet Ihnen die in Abb. 62 gezeigten Verwaltungsmöglichkeiten. Sie müssen für jeden einzelnen Benutzer festlegen, ob er Dokumente veröffentlichen darf. Dies geschieht, indem Sie bei dem entsprechenden Benutzer die Checkbox *Benutzer darf veröffentlichen* aktivieren.

#### **Abb. 62 Rechte zur Veröffentlichung in der Benutzerverwaltung**

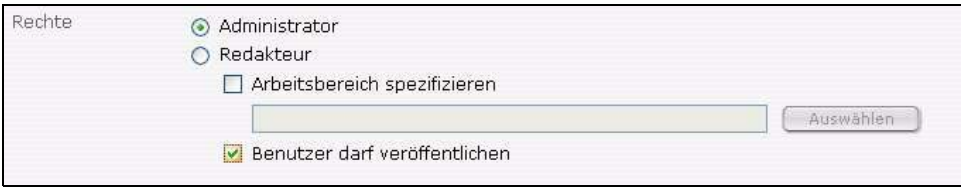

Die Benutzerverwaltung PRO eröffnet noch eine Reihe weiterer Kontrollmöglichkeiten neben der *Benutzer darf veröffentlichen* Checkbox, wie Sie in Abb. 63 sehen können.

**Abb. 63 Rechte zur Veröffentlichung in der Benutzerverwaltung PRO**

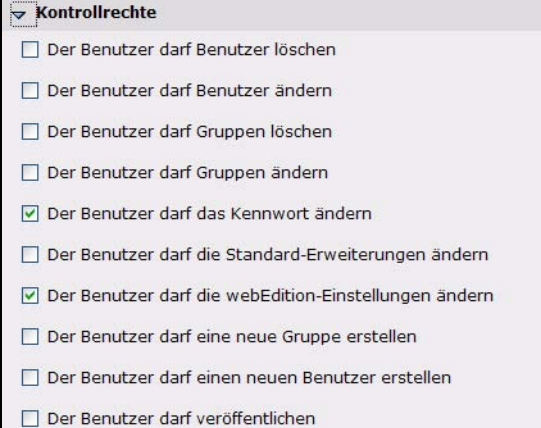

Im folgenden Kapitel erstellen und managen wir nun Schritt für Schritt einen Workflow.

# **8 Erstellen eines Workflows**

Dieses Kapitel behandelt folgende Themen:

- ["Neuen Workflow anlegen"](#page-56-0)
- ["Schritte des Workflows festlegen"](#page-58-0)
- ["Bearbeitungszeit festlegen"](#page-59-0)
- ["Benutzer für den Workflow auswählen"](#page-59-1)
- ["Dokument in den Workflow einstellen"](#page-61-0)
- ["E-Mail Nachrichten innerhalb des Workflows nutzen"](#page-62-0)
- ["ToDo/Messaging Modul in einem Workflow nutzen"](#page-62-1)
- ["Status eines Dokumentes oder Objektes untersuchen"](#page-64-1)
- ["Funktion "Arbeitszeitüberschreitung" nutzen"](#page-65-0)

# <span id="page-56-0"></span>**8.1 Neuen Workflow anlegen**

# **Prozedur 17 Neuen Workflow erstellen**

# *Im Workflow Dropdownmenü in der Hauptansicht des Workflow Moduls*

- **1** Klicken Sie auf *Workflow* > *Neu*.
	- oder

Klicken Sie auf den Button *Neuer Workflow* im Quickstart-Fenster (siehe Abb. 64).

# **Abb. 64 Neuen Workflow erstellen**

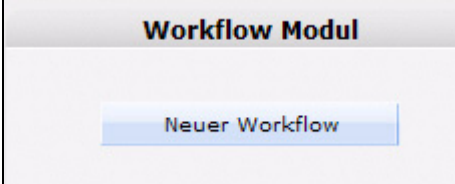

*Die Eigenschaften-Ansicht wird geöffnet (siehe Abb. 65).*

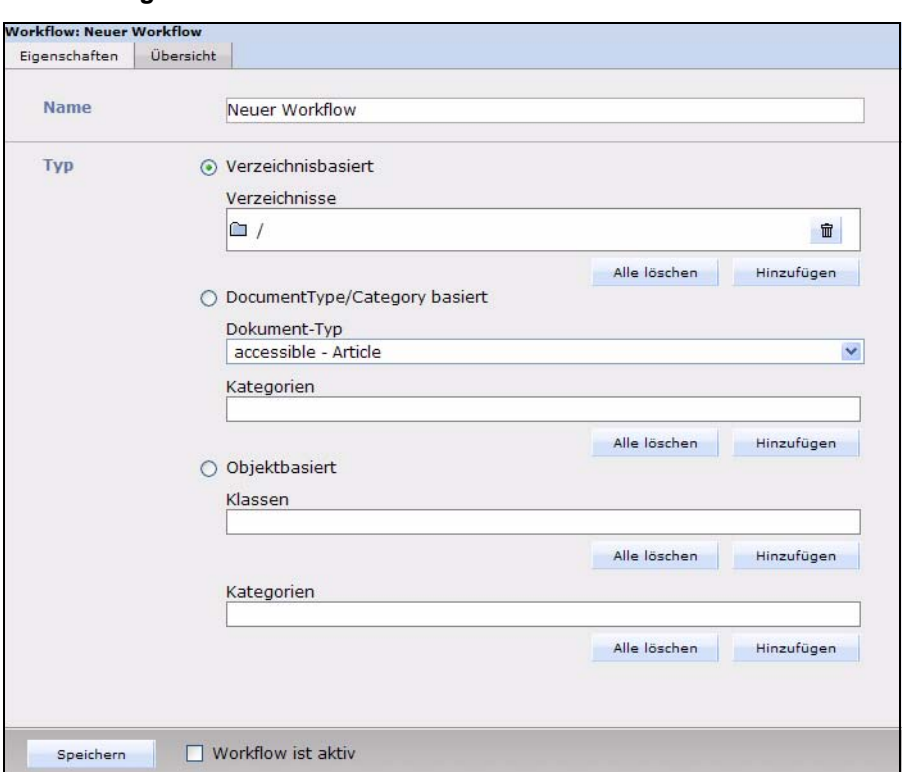

**Abb. 65** *Eigenschaften***-Ansicht des Workflows**

- **2** Geben Sie im Textfeld *Name* den Namen Ihres neuen Workflows ein.
- **3** Im Bereich *Typ* wird definiert, welche Dokumente oder Objekte diesen Workflow durchlaufen müssen, bevor sie veröffentlicht werden können. Es gibt drei Möglichkeiten: *Verzeichnisbasiert*, *Dokument-Typ bzw. Kategorienbasiert* oder *Objektbasiert*.
	- **a** Wenn Sie einen Workflow des Types *Verzeichnisbasiert* erstellen wollen, führen Sie folgende Schritte aus:
		- **i** Klicken Sie auf den Radiobutton neben *Verzeichnisbasiert*.
		- **ii** Klicken Sie auf den *Hinzufügen* Button. Wählen Sie im Dateimanager, der sich daraufhin öffnet, die Dokumente und/oder Verzeichnisse, die den Workflow durchlaufen müssen.

*Alle Dokumente in diesem Verzeichnis müssen den Workflow durchlaufen, bevor Sie veröffentlicht werden können.*

*Hinweis:* Sie können in diesem Bereich einen bestehenden Workflow auch später bearbeiten. Um einen verzeichnisbasierten Workflow zu löschen, klicken Sie auf den

Papierkorb neben dem Verzeichnisnamen. Um alle zu löschen, klicken Sie auf den *Alle löschen* Button.

- **b** Wenn Sie einen Workflow des Types *Dokument-Typ bzw. Kategorienbasiert* erstellen wollen, führen Sie folgende Schritte aus:
	- **i** Klicken Sie auf den Radiobutton neben *Dokument-Typ bzw. Kategoriebasiert*.
	- **ii** Wählen Sie einen Dokument-Typ aus dem Dropdownmenü.
	- **iii** Klicken Sie auf den *Hinzufügen* Button unter *Kategorien*. Das Kategorien-Auswahlfenster wird geöffnet, in dem Sie eine Kategorie auswählen können.

*Hinweis:* In diesem Bereich können Sie auch einen bestehenden Workflow zu einem späteren Zeitpunkt bearbeiten.

Klicken Sie auf den Papierkorb, um eine Kategorie zu löschen oder auf *Alle löschen*, um alle Kategorien aus dem Workflow zu entfernen.

- **c** Für einen Workflow des Typs *Objektbasiert* führen Sie die folgenden Unterschritte aus:
	- **i** Klicken Sie auf den *Objektbasiert*-Radiobutton.
	- **ii** Um Objekte in den Workflow aufzunehmen, klicken Sie auf *Hinzufügen* unter *Klassen*.

*Das Fenster mit den Objekt Klassen wird geöffnet. Wählen Sie hier die Klasse des Objekts.*

**iii** Klicken Sie auf *Hinzufügen* unter *Kategorien*. Das Fenster für die Auswahl der Kategorie wird geöffnet. Wählen Sie die Kategorie des Objekts.

*Hinweis:* Der Workflow kann zu einem späteren Zeitunkt hier bearbeitet werden. Klicken Sie auf den Papierkorb um einzelne Klassen zu löschen bzw. auf *Alle löschen*, um alle Kategorien aus dem Workflow zu entfernen,

# <span id="page-58-0"></span>**8.2 Schritte des Workflows festlegen**

#### **Prozedur 18 Schritte für einen neuen Workflow festlegen**

#### *Die Ansicht Übersicht im Workflow Modul*

**1** Klicken Sie auf den Karteireiter *Übersicht Die Ansicht Übersicht wird sichtbar (siehe Abb. 66).*

#### **Abb. 66 Die Ansicht** *Übersicht*

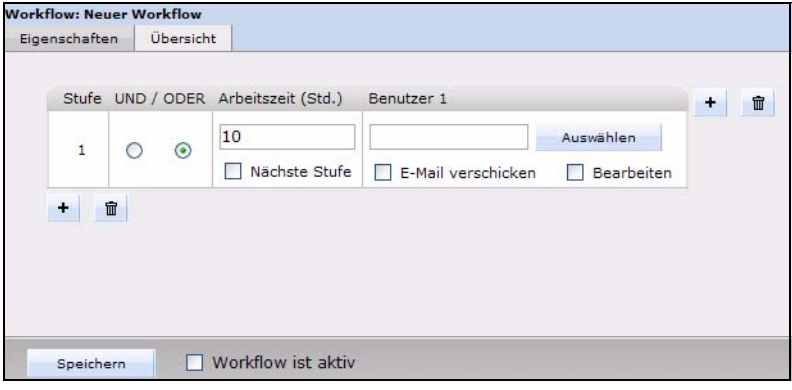

- **2** In der Ansicht *Übersicht* definieren Sie den Workflow als eine *n* X *m* Matrix, ebenso wie alle Funktionen und Attribute. Um Ihrem Workflow Schritte hinzuzufügen, gehen Sie wie folgt vor:
	- **a** Um den Workflow um einen seriellen Schritt zu erweitern, klicken Sie auf das Plus "+" Zeichen unten links.

*Der Workflow ist nun um einen seriellen Schritt erweitert (siehe Abb. 68).*

#### **Abb. 67 Dem Workflow einen seriellen Schritt Hinzufügen**

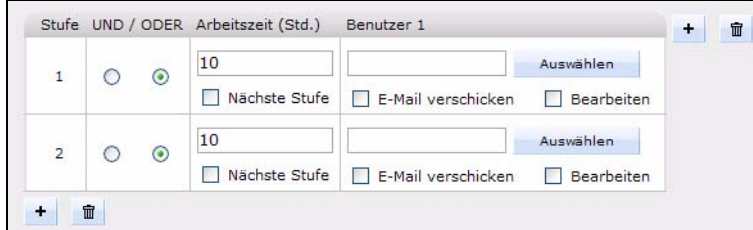

**b** Um den Workflow um einen parallelen Schritt zu erweitern, klicken Sie auf das Plus "+" Zeichen oben rechts (siehe Abb. 68).

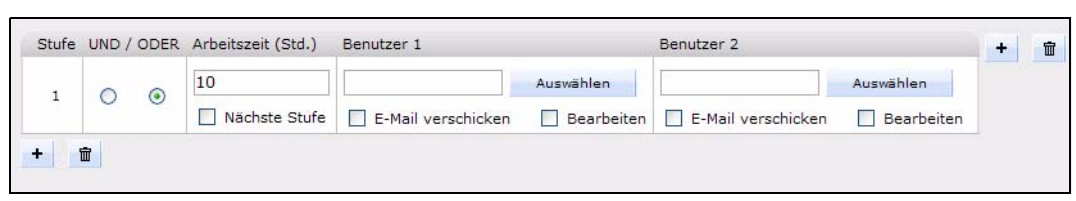

## **Abb. 68 Dem Workflow einen parallelen Schritt Hinzufügen**

# <span id="page-59-0"></span>**8.3 Bearbeitungszeit festlegen**

<span id="page-59-2"></span>Nach der Definition der Arbeitsschritte des Workflows weisen Sie nun den einzelnen Arbeitsschritten Bearbeitungszeiten zu.

#### **Prozedur 19 Arbeitszeit bestimmen**

**1** Geben Sie in der Ansicht *Übersicht* (siehe Abb. 66) in das Feld *Arbeitszeit (Std.)* die vorgesehene maximale Bearbeitungszeit für diesen Schritt an. Dieser Wert steht für die maximale Dauer, die das Dokument in diesem Schritt verweilen kann.

Wenn Sie hier beispielsweise 24 eingeben, verbleibt das Dokument maximal24 Stunden in dieser Position des Workflows.

**2** Falls das Dokument nach Ablauf der angegebenen Zeit zum nächsten Schritt weitergegeben werden soll (ungeachtet des Status der Bearbeitung), aktivieren Sie die Checkbox *Nächste Stufe*. Ist diese Option nicht aktiv, wird das Dokument nach Ablauf der Zeit einen Schritt nach oben zurückgesetzt.

# <span id="page-59-1"></span>**8.4 Benutzer für den Workflow auswählen**

Mit der folgenden Vorgehensweise ordnen Sie den einzelnen Schritten eines Workflows Benutzer zu.

## **ACHTUNG!**

Nur Benutzer, die in der webEditon Benutzerverwaltung (Standard oder PRO) registriert sind, können Dokumente veröffentlichen.

#### **ACHTUNG: Benutzerbeschränkungen**

Falls ein Benutzer, der nicht Teil des Workflows ist, versucht, ein Dokument aus dem Workflow zu öffnen, wird ihm der Zugriff verweigert. Ein nicht dem Workflow zugeordneter Benutzer hat nur Lese- aber keine Schreibrechte.

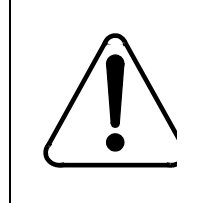

#### **CAUTION Gefahr der Aussperrung**

Der Ersteller des Workflows ist nicht automatisch Mitglied des Workflows. Nach dem Einstellen des Dokumentes in den Workflow ist eine Bearbeitung des Dokumentes nicht mehr möglich. Hat der Benutzer allerding das Recht zu veröffentlichen, kann er das Dokument sofort veröffentlichen.

#### **Prozedur 20 Benutzerauswahl im Workflow**

#### *In der Ansicht Übersicht*

**1** Klicken Sie in der Ansicht *Übersicht* (siehe Abb. 66) auf *Auswählen* neben dem Benutzerfeld, um einen Benutzer auszuwählen.

*Ein Fenster mit den Namen der verfügbaren Benutzer wird geöffnet (siehe Abb. 69).* 

#### **Abb. 69 Benutzerauswahl-Fenster**

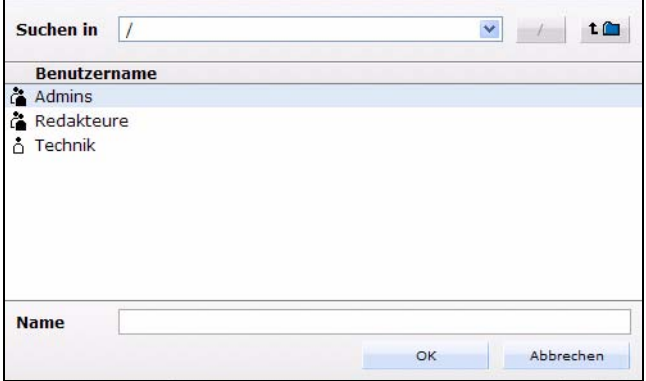

**2** Klicken Sie auf den gewünschten Benutzernamen in der Liste.

*Hinweis:* Wenn Sie keinen Benutzer in einem parallelen Schritt hinzufügen möchten, können Sie das entsprechende Feld leer lassen. Seriell muss immer ein Benutzer ausgewählt sein.

**3** Klicken Sie auf *OK*.

*Der ausgewählte Benutzer erscheint jetzt im Workflow.*

**4** Wählen Sie (falls benötigt) weitere Benutzer aus, indem Sie die Matrix mithilfe der Plus Buttons vergrößern und die Benutzer den entsprechenden Schritten im Workflow zuordnen.

#### **Abb. 70 Benutzer in einem Workflow**

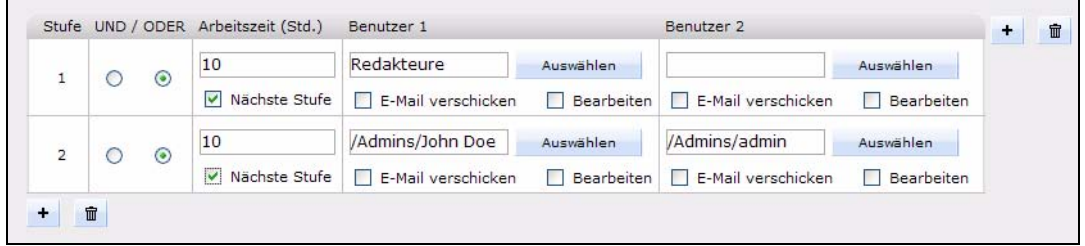

- **5** Wenn Sie einem Benutzer die Möglichkeit geben wollen, das mit dem Workflow verknüpfte Dokument oder Objekt zu bearbeiten, aktivieren Sie die *Bearbeiten*-Checkbox. Ist die *Bearbeiten*-Checkbox deaktiviert, kann der Benutzer keine Veränderungen vornehmen.
- **6** Wenn der Benutzer eine E-Mail erhalten soll, sobald ein neues Dokument/Objekt den Workflow erreicht hat oder ihm ein ToDo zugeteilt wurde, aktivieren Sie die *E-Mail verschicken* Checkbox. Die E-Mail wird an die in der Benutzerverwaltung (Standard oder PRO) hinterlegte Adresse verschickt.

Die E-Mail wird stets an die Person verschickt, die an nächster Stelle im Workflow steht.

#### **ACHTUNG!**

Das Veröffentlichungsrecht wird immer durch die Benutzerverwaltung (PRO) kontrolliert. Der oder die letzten Benutzer in der Hierarchie haben allerdings stets das Recht zur Veröffentlichung, auch wenn dieses Recht nicht ausdrücklich in der Benutzerverwaltung (PRO) vergeben wurde. Darüberhinaus kann ein Benutzer, falls er in einer vorhergehenden Stufe des Workflows das Recht zu veröffenlichen hat, das Dokument veröffentlichen, wenn es in seinem Arbeitsbereich liegt.

**7** Speichern Sie den Workflow durch einen Klick auf den *Speichern* Button unten links (siehe Abb. 71).

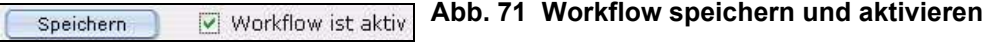

**8** Aktivieren Sie die *Workflow ist aktiv* Checkbox, um den Workflow in Kraft zu setzen (siehe Abb. 71).

Falls der Workflow nicht aktiviert wird, kann er zwar abgespeichert werden, ist aber noch nicht in Kraft für die entsprechenden Dokumente/Objekte. Diese können immer noch auf herkömmliche Weise veröffentlicht werden. Ein inaktiver Workflow wird in roter Schrift dargestellt.

Nach der Aktivierung können alle zugeteilten Dokumente nur nach Durchlaufen des Workflows veröffentlicht werden. Ein aktiver Workflow wird im Workflow Explorermenü in schwarzer Schrift dargestellt. Nur der Benutzer an letzter Stelle des Workflows kann veröffentlichen.

*Die Prozedur ist hiermit abgeschlossen.*

# <span id="page-61-0"></span>**8.5 Dokument in den Workflow einstellen**

Nach Installation des Workflow Modules können Sie im webEdition Hauptfenster in der Ansicht *Bearbeiten* ein Dokument in den Workflow einstellen.

#### **Prozedur 21 Benutzen der Option In Workflow**

**1** Klicken Sie auf den *In Workflow* Button, um das Dokument oder Objekt in den Workflow einzustellen.

*Das Fenster Dokument in Workflow erscheint (siehe Abb. 72).*

**Abb. 72 Das** *Dokument in Workflow* **Fenster**

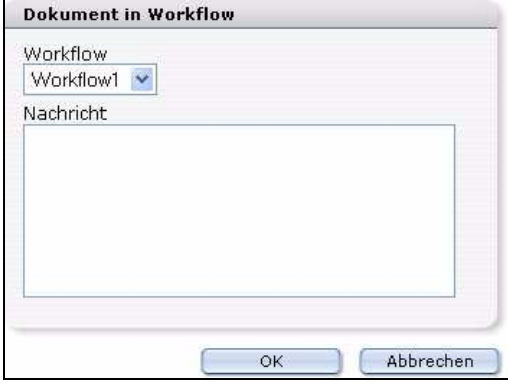

**2** Wählen Sie den gewünschten *Workflow* aus dem Dropdownmenü aus.

**3** Im Textfeld *Nachricht* können Sie eine kurze Nachricht für die nächste Person im Workflow einfügen.

*Die entsprechende Person erhält Ihre Nachricht in ihrer ToDo / Messaging Liste.*

**4** Klicken Sie zur Bestätigung auf *OK*.

Falls Sie nicht mit *OK* bestätigen, wird das Dokument/Objekt nicht in den Workflow eingestellt. Sobald es in den Workflow eingestellt ist, erscheint es in roter Schrift im Explorermenü.

*Die Prozedur ist hiermit abgeschlossen.*

# <span id="page-62-0"></span>**8.6 E-Mail Nachrichten innerhalb des Workflows nutzen**

Kommunikation ist bei der Benutzung eines Workflows sehr wichtig, da die Benutzer über Ihre Rolle und Position innerhalb des Workflows informiert sein müssen. Dafür gibt es zwei Möglichkeiten:

- Externes E-Mail System
- webEdition Messaging

Nachdem Sie ein Workflow eingerichtet haben (siehe Kapite[lAbschnitt 8.4 "Benutzer](#page-59-1)  [für den Workflow auswählen" auf Seite 60](#page-59-1)), wählen Sie nun die Personen aus, die im Rahmen des Workflows auf den verschiedenen Stufen das Dokument/Objekt überprüfen, weiterleiten und schließlich freigeben dürfen. Sie können nun definieren, ob ein Benutzer eine E-Mail erhalten soll (siehe Abb. 70). Nachdem ein Dokument in den Workflow eingestellt wurde, wird vom System eine Standard E-Mail generiert, die eine Textbox enthält, in der Sie Ihre Nachricht eintragen können. Die E-Mail Adresse wird automatisch (gemäß der in der Benutzerverwaltung hinterlegten Adresse) eingetragen und an die Person verschickt, die an der folgenden Position des Workflows steht.

# <span id="page-62-1"></span>**8.7 ToDo/Messaging Modul in einem Workflow nutzen**

Das webEdition Workflow Modul benötigt das ToDo/Messaging Modul.

Das ToDo/Messaging Modul vereinfacht die Benachrichtigung der nächsten Person im Workflow.

Nach der Installation des ToDo/Messaging Moduls erscheinen zwei neue Icons oben rechts in webEdition (siehe Abb. 73):

#### **Abb. 73 ToDo/Messaging Icons**

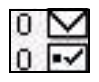

- Briefumschlag. Er zeigt neue Nachrichten an.
- Häckchen. Es symbolisiert neue Aufgaben/ToDos.

Klicken Sie auf eines der Icons, um das ToDo/Messaging Modul zu öffnen.

Das ToDo/Messaging Modul wird wie eine private Mailbox verwendet. Die Nachrichten und Aufgaben werden an einen bestimmten in der Benutzerverwaltung angemeldeten Benutzer verschickt und sind auch nur von diesem einsehbar.

Nähere Informationen zum ToDo/Messaging Modul finden Sie im *Das ToDo/Messaging Modul Benutzerhandbuch* unter folgender URL: http://www.living-e.com

Im Ordner ToDo befinden sich alle ToDos eines speziellen Benutzers. Wird ein Dokument von einem Redakteur in den Freigabe-Workflow gegeben, erscheint bei der nächsten Person (in der Reihenfolge des Workflows) in deren ToDo-Liste ein Eintrag. Diese Person erkennt, dass sie einen neuen Eintrag hat, nach dem Einloggen im System. Vor dem ToDo-Icon oben rechts steht nun eine Zahl in roter Farbe (siehe Abb. 74). Diese Zahl symbolisiert die Anzahl unerledigter ToDos.

# **Abb. 74 Unbearbeitetes ToDo**

Klicken Sie auf das ToDo Icon, um das ToDo/Messaging Fenster zu öffnen. Sie sehen nun in der ToDo-Ansicht eine Liste der noch offenen Aufgaben. Sobald Sie auf eine Aufgabe aus dem Workflow klicken, erscheint deren Beschreibung (siehe Abb. 75).

## **Abb. 75 ToDo Benachrichtigung**

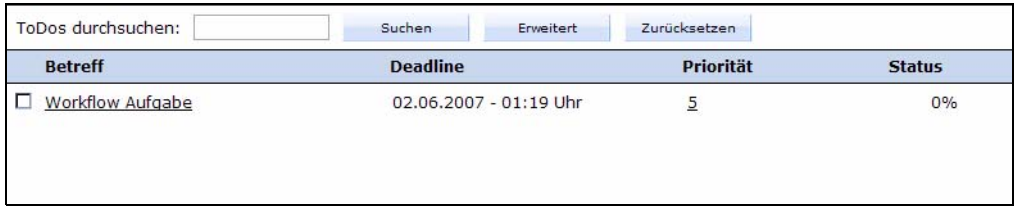

Es wird automatisch der korrekte Link angezeigt, der Sie direkt zu dem zu bearbeitenden Dokument/Objekt weiterleitet. Klicken Sie auf diesen Link, öffnet sich das Fenster mit dem entsprechenden Dokument/Objekt zur Bearbeitung.

Der Empfänger des ToDos hat folgende Möglichkeiten (siehe Abb. 76):

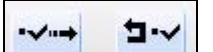

## **Abb. 76 ToDo weiterleiten oder ablehnen**

1.ToDo bearbeiten. Der Empfänger bearbeitet das Dokument/Objekt in der geöffneten *Bearbeiten* Ansicht und wählt danach *Speichern* bzw. *in Workflow*.

- 2. Ablehnen. Mit einem Klick auf den *Ablehnen* Button wird das ToDo an den Absender zurückgeschickt.
- 3. Weiterleiten. Mit einem Klick auf den *Weiterleiten* Button wird das ToDo an den ausgewählten Empfänger weitergesendet.

*Hinweis:* Falls das Dokument/Objekt weitergeleitet oder zurückgewiesen wird, erscheint in der *Status* Zeile ein Wert von 100% und das ToDo wird unter *Erledigt* abgespeichert. Zurückgewiesene Dokumente/Objekte werden im *Zurückgewiesen* Verzeichnis gespeichert.

# <span id="page-64-1"></span><span id="page-64-0"></span>**8.8 Status eines Dokumentes oder Objektes untersuchen**

Es gibt zwei Möglichkeiten, den Status eines Dokumentes/Objektes innerhalb eines Workflows abzufragen:

- die Ansicht *Information* im *Dokumente* bzw. *Objekte* Hauptfenster.
- das Logbuch

# **8.8.1** *Information* **Ansicht**

Im Folgenden wird beschrieben, wie Sie den Status eines Dokumentes/Objektes mithilfe der *Information* Ansicht abfragen können.

## **Prozedur 22 Status eines Dokumentes/Objektes im Workflow erfragen**

## *Im Workflow Modul:*

- **1** Gehen Sie in das Explorer Menü.
- **2** Klicken Sie auf den Namen des Dokuments, dessen Status Sie untersuchen möchten.

*Die Ansicht Information wird geöffnet (siehe Abb. 77). Am unteren Rand wird der Status des Dokuments in einer Matrix dargestellt. Die Prozedur ist hiermit abgeschlossen.*

# **Abb. 77 Die Ansicht Information**

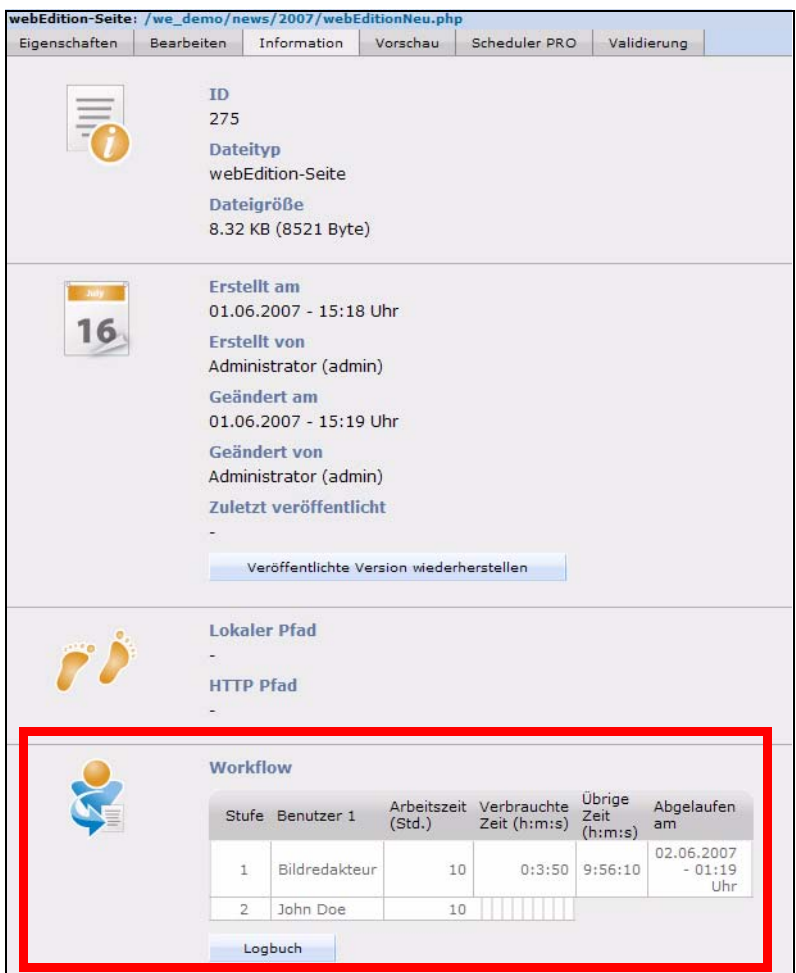

# **8.8.2 Logbuch**

Das Logbuch ist ein Archiv aller Workflowaktivitäten. Es enthält Informationen über alle bisherigen Workflows, so dass jederzeit nachvollziehbar ist, wer zu welchem Zeitpunkt welche Veränderungen an dem entsprechenden Dokument/Objekt vorgenommen hat. Das Logbuch erreichen Sie, indem Sie in der Ansicht *Information* (siehe Abb. 77) den *Logbuch* Button anklicken.

Das Logbuch enthält in tabellarischer Form die folgenden Informationen (siehe Abb. 78):

## **Abb. 78 Das Logbuch**

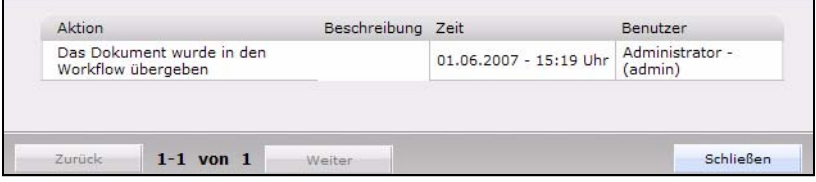

- *Aktion*. Welche Aktion wurde mit dem Dokument/Objekt an dieser Stelle des Workflows ausgeführt.
- *Beschreibung*. Eine Beschreibung der Aufgabe, die mit diesem Schritt verbunden ist.
- *Zeit*. Der Zeitpunkt der Aktion.
- *Benutzer*. Die Person, die die Aktion ausführte.

# <span id="page-65-0"></span>**8.9 Funktion "Arbeitszeitüberschreitung" nutzen**

Diese Funktion informiert den Benutzer automatisch, wenn er die vorgesehene Bearbeitungszeit für eine zugeteilte Aufgabe überschritten hat.

Dafür muss auf dem Server in regelmäßigen Zeitabständen (z. B. alle 10 Minuten) ein PHP-Script aufgerufen werden. Dieses Script finden Sie unter /webEdition/we/include/we\_modules/workflow/weWorkflowCron.php

Bei Unix Servern realisiert man dies am besten mit einem "Cronjob", bei Windows Servern mit dem "TaskScheduler".

*Hinweis:* Nicht alle Provider bieten Cronjobs bzw. TaskScheduler an. Vergewissern Sie sich vorher bitte bei Ihrem Provider, ob Cronjobs bzw. TaskScheduler unterstützt werden.

# **ACHTUNG**

Falls Sie keinen Cronjob oder Taskscheduler starten können, steht Ihnen die automatische Benachrichtigungsfunktion bei Zeitüberschreitungen leider nicht zur Verfügung.

# **8.9.1 Cronjob unter UNIX einrichten**

Voraussetzungen:

- Das Cron Programm muss auf dem Server vorhanden sein.
- Sie können ein PHP Skript via HTTP aufrufen (also z. B. ein textbasierter Webbrowser oder ein HTTP Downloader).

Bei Unix Servern ist dies z. B. lynx, wget, curl o.ä.. Der Cronjob startet alle x Minuten das Programm und übergibt ihm die URL des aufzurufenden PHP-Skripts. Das Programm startet somit das PHP-Skript.

Das Einrichten eines solchen Cronjobs ist von Provider zu Provider unterschiedlich. Viele Provider bieten dazu ein Web-Interface an. Wenden Sie sich hierfür an Ihren Provider.

Bietet Ihr Provider telnet oder ssh Zugang oder haben Sie direkten Zugriff auf den Server über ein Terminal, kann der Cronjob nach Prozedur 23 eingerichtet werden:

#### **Prozedur 23 Einrichten eines Cronjobs auf einem UNIX Server**

#### *In einem UNIX Terminal Fenster*

**1** Geben Sie bei der UNIX Eingabeaufforderung

```
crontab –e ein.
```
*Dieser Befehl öffnet den Standardeditor des Servers (üblicherweise vi Editor).*

**2** Geben Sie folgende Zeile ein:

0,10,20,30,40,50 \* \* \* \* Program http://www.YourDomain.de/webEdition/we/include/ we\_modules/workflow/weWorkflowCron.php

Geben Sie für die Variable *Program* lynx, wget, curl oder den Namen eines anderen text-basierten Browsers oder "HTTP-Downloaders" an, den Sie benutzen möchten.

Geben sie an Stelle der Variablen *www.YourDomain.de* Ihren Domainnamen an.

*Hinweis:* In obigem Beispiel wird der Cronjob alle 10 Minuten ausgeführt.

**3** Speichern Sie.

*Die Prozedur ist hiermit abgeschlossen.*

## **8.9.2 Eine geplante Aufgabe unter Windows mit dem Task Scheduler**

Bei Windows Servern benötigt man ein Programm, welches das PHP-Script per HTTP aufruft. Hier gibt es zwei Möglichkeiten: Entweder Internet Explorer oder andere externe Programme (z. B. wget).

*Hinweis:* Wir empfehlen hierzu "wget für Windows", welches unter folgender URL erhältlich ist: http://www.interlog.com/~tcharron/wgetwin.html

# **Prozedur 24 Task erstellen unter Windows**

## *Auf Ihrem Windows Desktop:*

- **1** Klicken Sie auf *Start* > *Einstellungen* > *Systemsteuerung*.
- **2** Klicken Sie auf *Geplante Tasks*.

*Der Taskassistent wird geöffnet.*

- **3** Klicken Sie auf *Weiter*. *Ein Dialogfeld wird geöffnet.*
- **4** Wählen Sie in dem Dialogfeld das Programm aus, das Sie benutzen möchten (z. B. weget.exe).
- **5** Setzen Sie das zeitliche Intervall für den Task fest.
- **6** Geben Sie Ihren Benutzernamen und Passwort an und klicken Sie dann auf *Weiter*.
- **7** Aktivieren Sie die Checkbox *Erweiterte Eigenschaften*.
- **8** Klicken Sie auf *Fertig stellen*.
- **9** Öffnen Sie *weget*.
- **10** Geben Sie in *weget* die webEdition URL als Parameter ein. http://www.YourDomain.de/webEdition/we/include/ we\_modules/workflow/weWorkflowCron.php
- **11** Klicken Sie auf den *Zeitplan* Karteireiter.
- **12** Klicken Sie auf *Erweitert* und definieren Sie die folgenden Optionen:
	- **a** Aktivieren Sie die *Wiederholungsintervall* Checkbox.
	- **b** Stellen Sie das Intervall ein (z. B. 10 Minuten).
	- **c** Stellen Sie die Dauer auf 24 Stunden.
	- **d** Klicken Sie auf *OK*.
- **13** Klicken Sie auf den *Einstellungen* Karteireiter und geben Sie an, nach welcher Zeit der Task beendet sein muss (z. B. 1 Minute).
- **14** Klicken Sie auf *OK*.

Der Task ist jetzt definiert und gestartet. Er wird im Fenster *Geplante Tasks* angezeigt.

# **Index**

# **A**

Alias [25](#page-24-0) Arbeitsrechte [22](#page-21-0)

# **B**

Bearbeitungszeit [60](#page-59-2) Benutzer [21](#page-20-0) Benutzerverwaltung PRO [13](#page-12-0)

# **D**

Dokumentations-Referenz [8](#page-7-0)

# **G**

Gruppe [25](#page-24-1)

# **H**

Hauptfenster [11](#page-10-0)

# **K**

Kontrollrechte [24](#page-23-0)

# **P**

parallele Schritte [53](#page-52-1)

**R** Rechtevergabe [22](#page-21-0)

# **S**

serielle Schritte [53](#page-52-2)

# **T**

Typografische Konventionen [9](#page-8-0)

# **W**

we:flashmovie [27](#page-26-0) we:tags we:flashmovie [27](#page-26-0)

# webEdition aktuelles Handbuch [8](#page-7-1) Benutzerhandbücher [8](#page-7-2) we:tags [9](#page-8-1) Workflow [53](#page-52-3) Workflow-Modul [47](#page-46-2)

 **69**

# Benutzerverwaltung PRO, ToDO Messaging und Workflow

Handbuch

Standard 5.0.1 Juni 2007 Printed in Germany

 $\odot$  2007 living-e AG Alle Rechte vorbehalten.

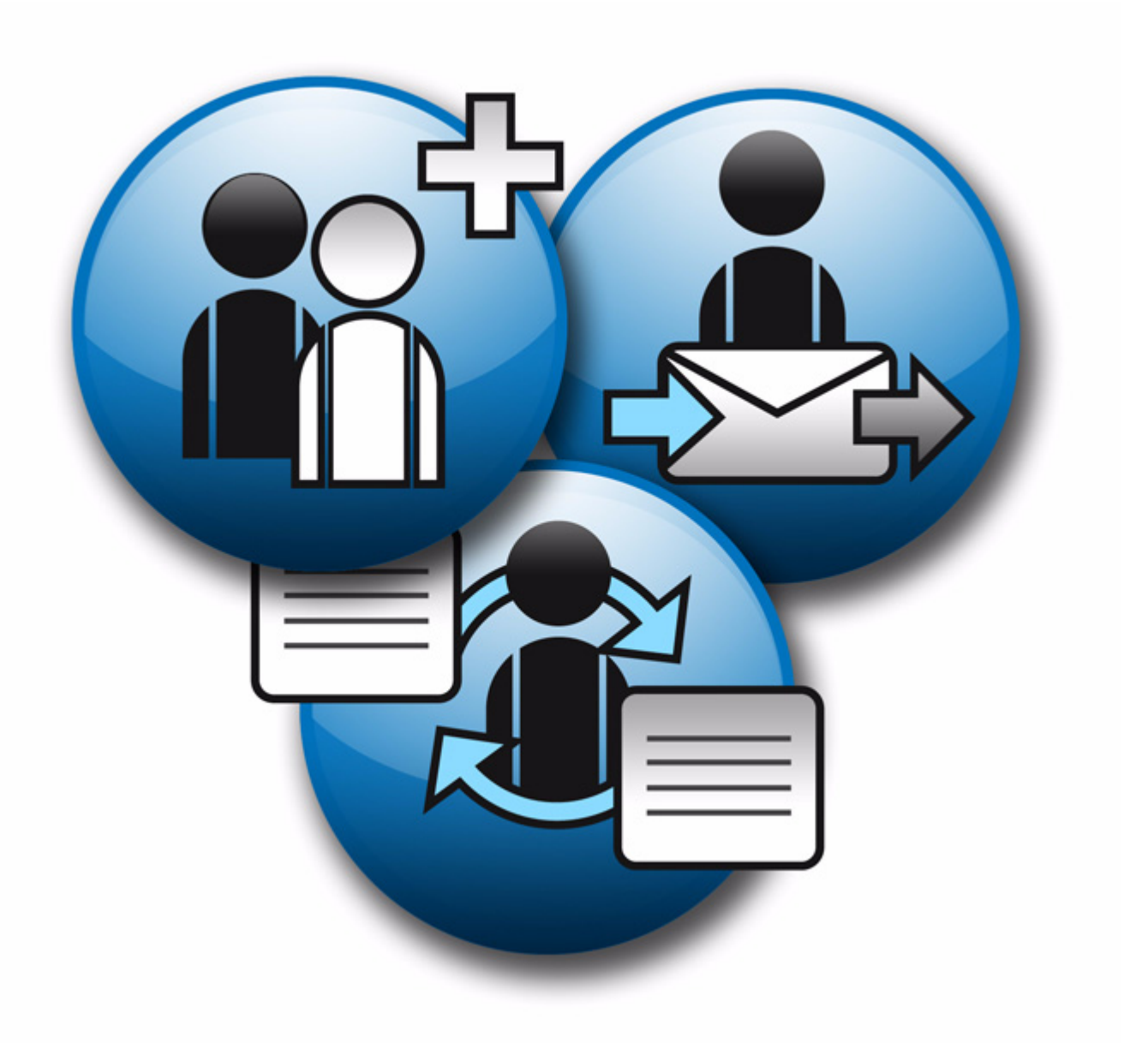

(c) 2007 living-e AG E) 2007 living-e AG

living-e AG Karlsburgstr. 2 76227 Karlsruhe Germany

Internet: http://www.living-e.de E-mail: info@living-e.de

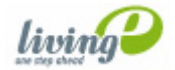